# **TUTORIAL AUXÍLIO NA OPERACIONALIZAÇÃO DO AUTOATENDIMENTO SETOR PÚBLICO E BB GESTÃO**

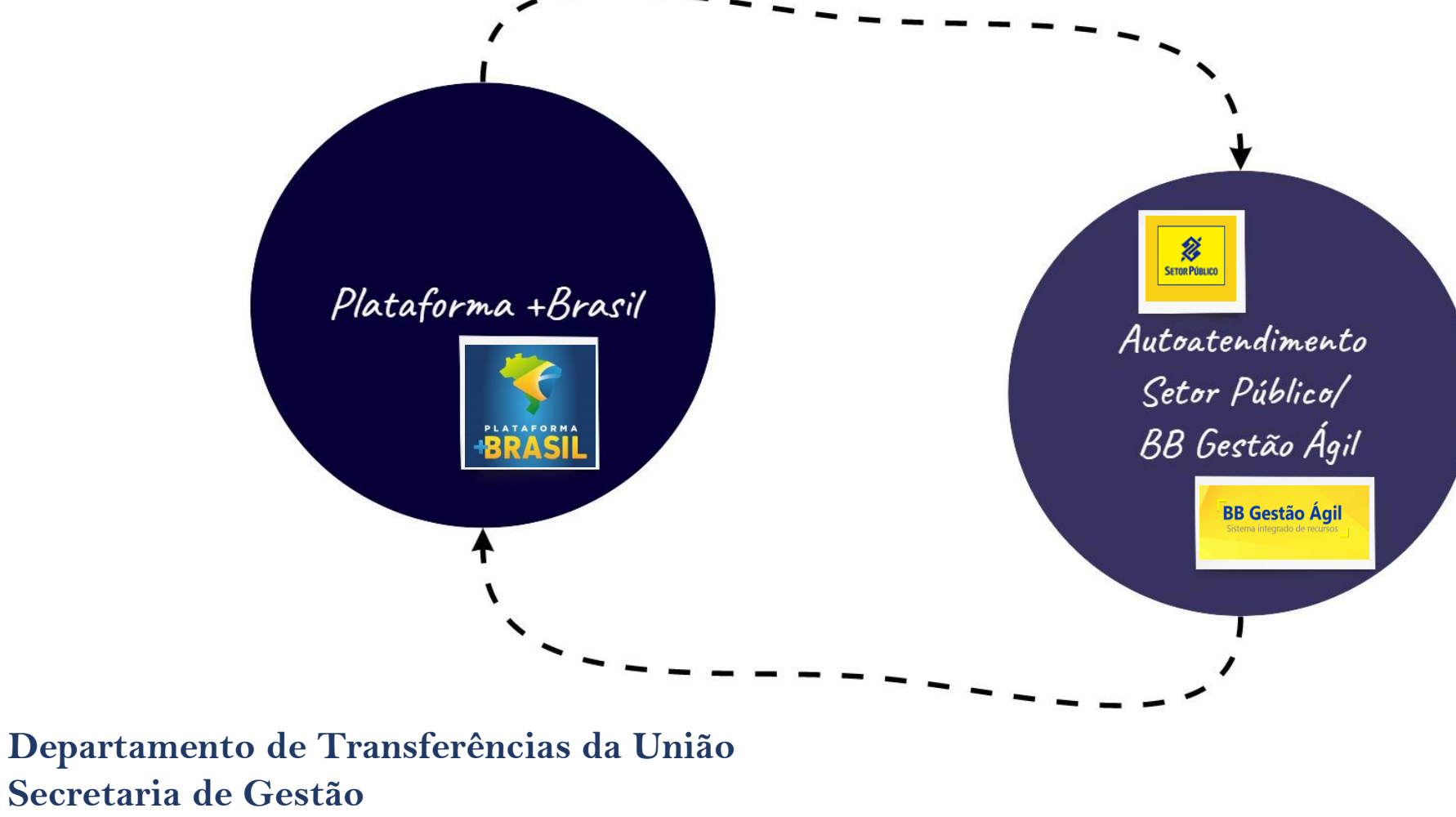

**Secretaria Especial de Desburocratização, Gestão e Governo Digital MINISTÉRIO DA ECONOMIA**

- Você é beneficiário de recursos previstos na Lei nº 14.017, de 29 de junho de 2020 (Lei Aldir Blanc)?

- Já incluiu seu Plano de Ação e assinou o Termo de Adesão na Plataforma +Brasil?
- Recebeu os recursos e irá fazer a execução e pagamentos?
- Precisa realizar a gestão desses recursos?
- Necessita categorizar lançamento e fazer prestação de contas?
- Quer saber um pouco mais sobre a operacionalização das ferramentas Autoatendimento Setor Público e BB Gestão Ágil?

Esse passo a passo foi desenvolvido para auxiliar você.

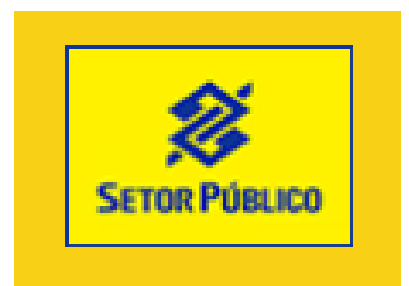

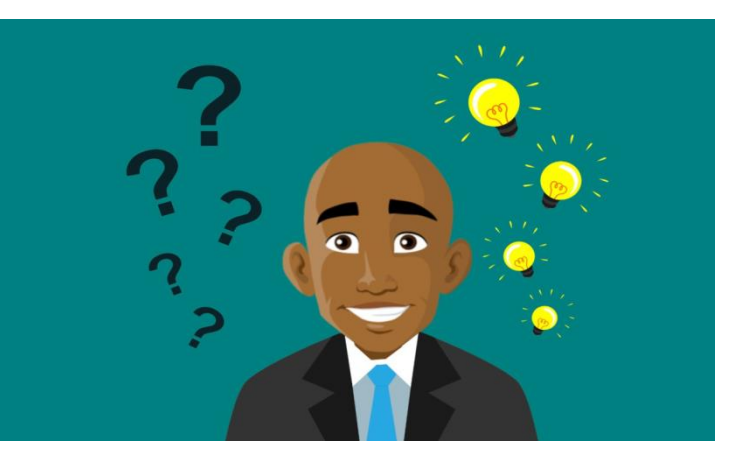

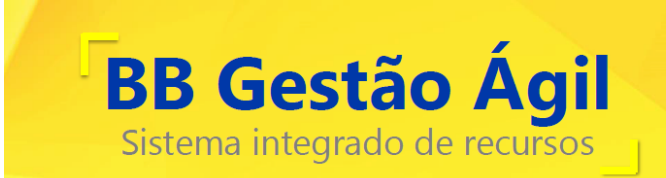

## **O que é?**

O ASP é um serviço de autoatendimento, via internet, que integra em um único ambiente, soluções financeiras, transações bancárias, informações e negócios desenvolvidos exclusivamente para os clientes Setor Público (Federal, Estadual e Municipal).

### **Perfis**

Ao acessar o canal, um representante do ente público pode assumir três perfis distintos, que estão diretamente relacionados com os poderes a ele delegados:

 Administrador de Segurança: é um dos representantes do ente público, indicado para exercer a função de gerente do ASP. Ele será responsável pelo cadastramento das chaves e senhas de acesso dos demais usuários e também por conceder acesso às transações autorizáveis, ou seja, aquelas que não envolvem débito em conta corrente, para as quais esses estão habilitados. Para ser cadastrado como administrador de segurança do sistema, o cliente precisa ter no mínimo um poder de conta corrente cadastrado no Banco. É permitido o cadastramento de mais de um administrador de segurança;

## **Perfis**

- Preposto: é um dos representantes do ente público, com poderes de conta corrente (consulta ou movimentação financeira), cadastrados no Banco;
- Usuário: é toda pessoa física autorizada pelo ente público, mediante acesso específico do administrador de segurança, a realizar transações no canal que utilizem exclusivamente a senha de acesso e que não impliquem em movimentação financeira ou débito em conta corrente, ou seja, as chamadas transações autorizáveis. Um usuário só pode ser incluído, via ASP, pelo próprio ente público. A agência de relacionamento só efetua cadastramento de prepostos e administradores de segurança.

### **Senhas**

- Senha de Acesso: código alfanumérico de oito dígitos (mínimo três letras e um número), que possibilita o acesso ao ASP, e deve ser utilizada sempre em conjunto com a chave "J".
- Senha de Conta de seis Dígitos: todo cliente que acessa o Banco por meio dos canais de autoatendimento deve ser detentor da senha de conta de seis dígitos, que se constitui em um dos pré-requisitos para o cadastramento da senha de conta de oito dígitos.
- Senha de Conta de Oito dígitos: constitui-se na assinatura(s) eletrônica(s) de oito dígitos atribuída(s) ao(s) administrador(es) de segurança ou preposto(s) detentor(es) de poder (es) referente(s) à(s) conta(s) do cliente, sejam eles de consultas ou movimentação financeira. É esta a senha utilizada para confirmação de lançamentos dentro do ASP.

## **Formalização**

É necessário o estabelecimento do vínculo jurídico entre o Banco e o cliente, para amparar a utilização do serviço. A formalização se dá por meio da assinatura do Termo de Adesão ao ASP e ao Regulamento do ASP, e é realizada junto à agência de relacionamento do ente.

Para os entes que já utilizam o ASP, não é necessária nova formalização. Assim, mantém-se a utilização de chaves J de acesso já cadastradas.

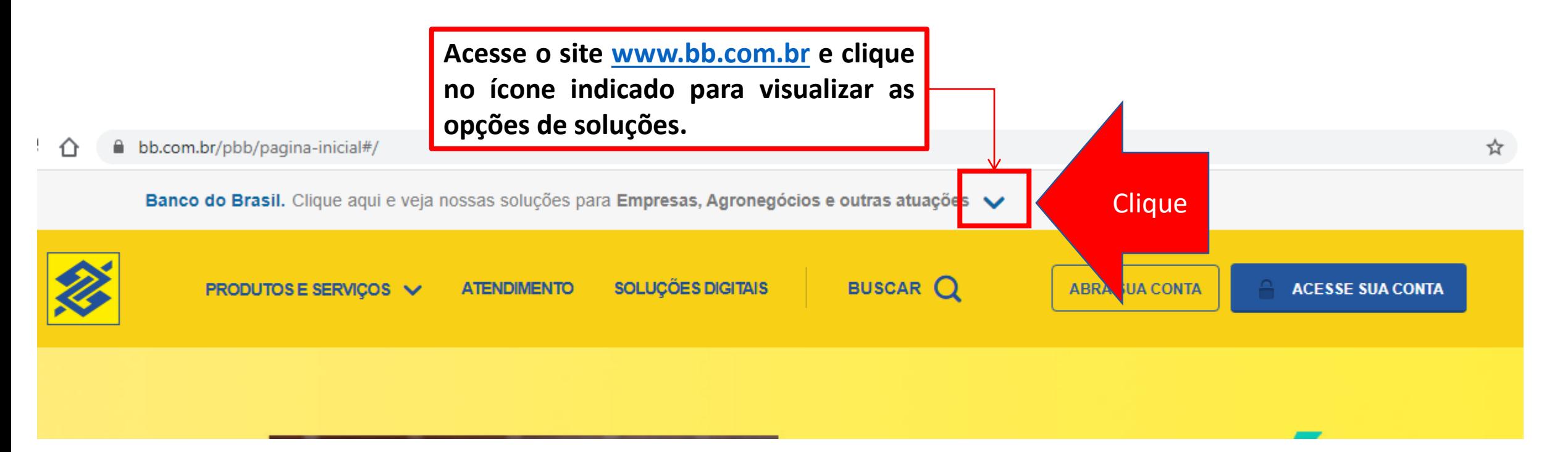

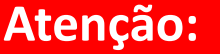

**Caso você, beneficiário, ainda não tenha aderido ao Autoatendimento (ASP) será necessário realizar a adesão junto a sua agência de relacionamento. Não há cobrança de tarifas para a utilização do Auto Atendimento Setor Público.**

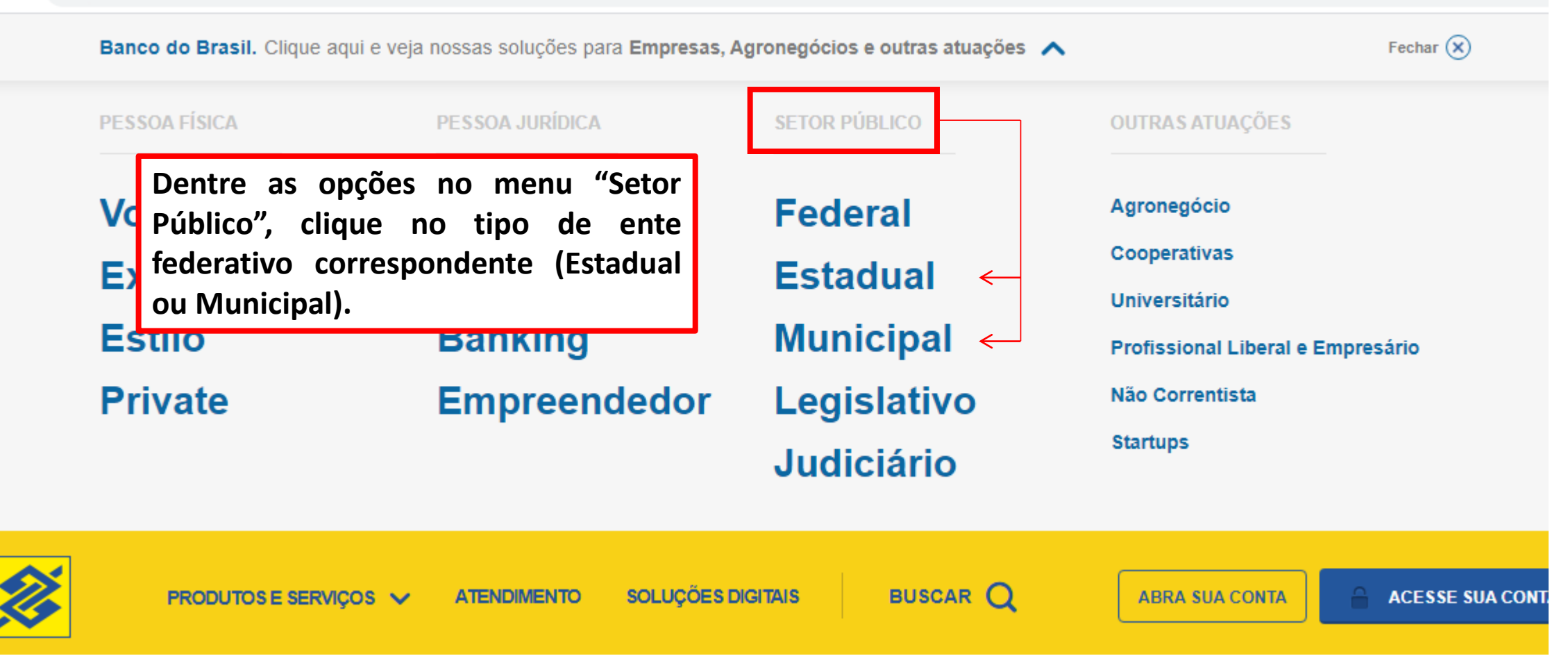

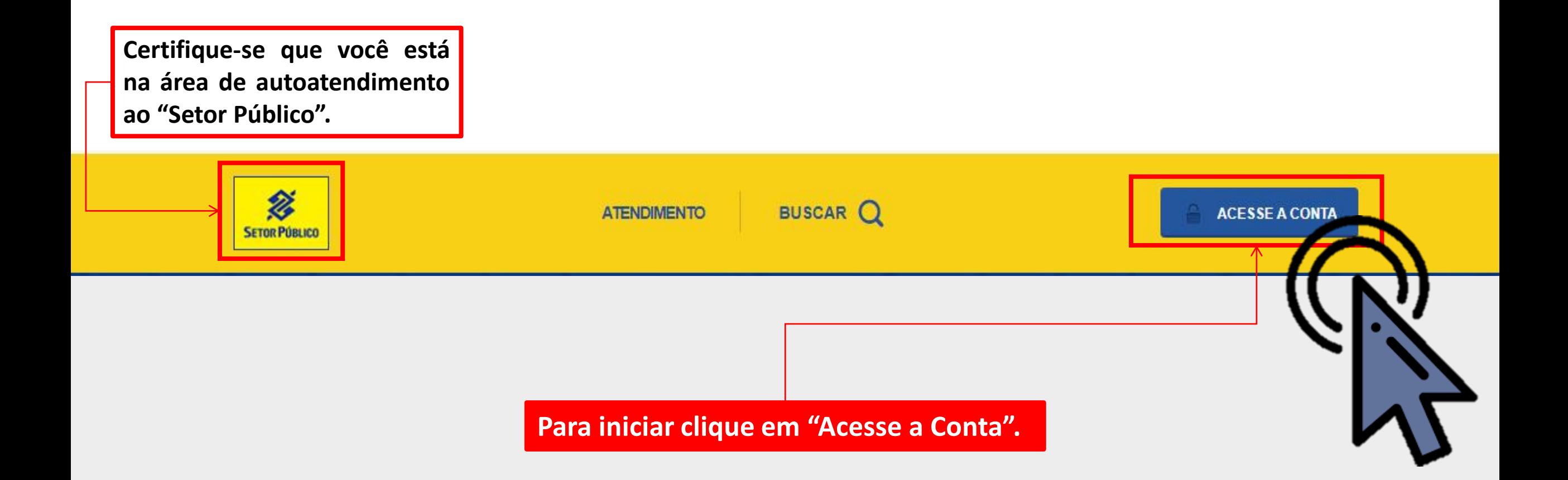

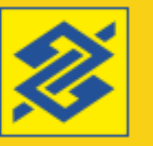

#### Autoatendimento

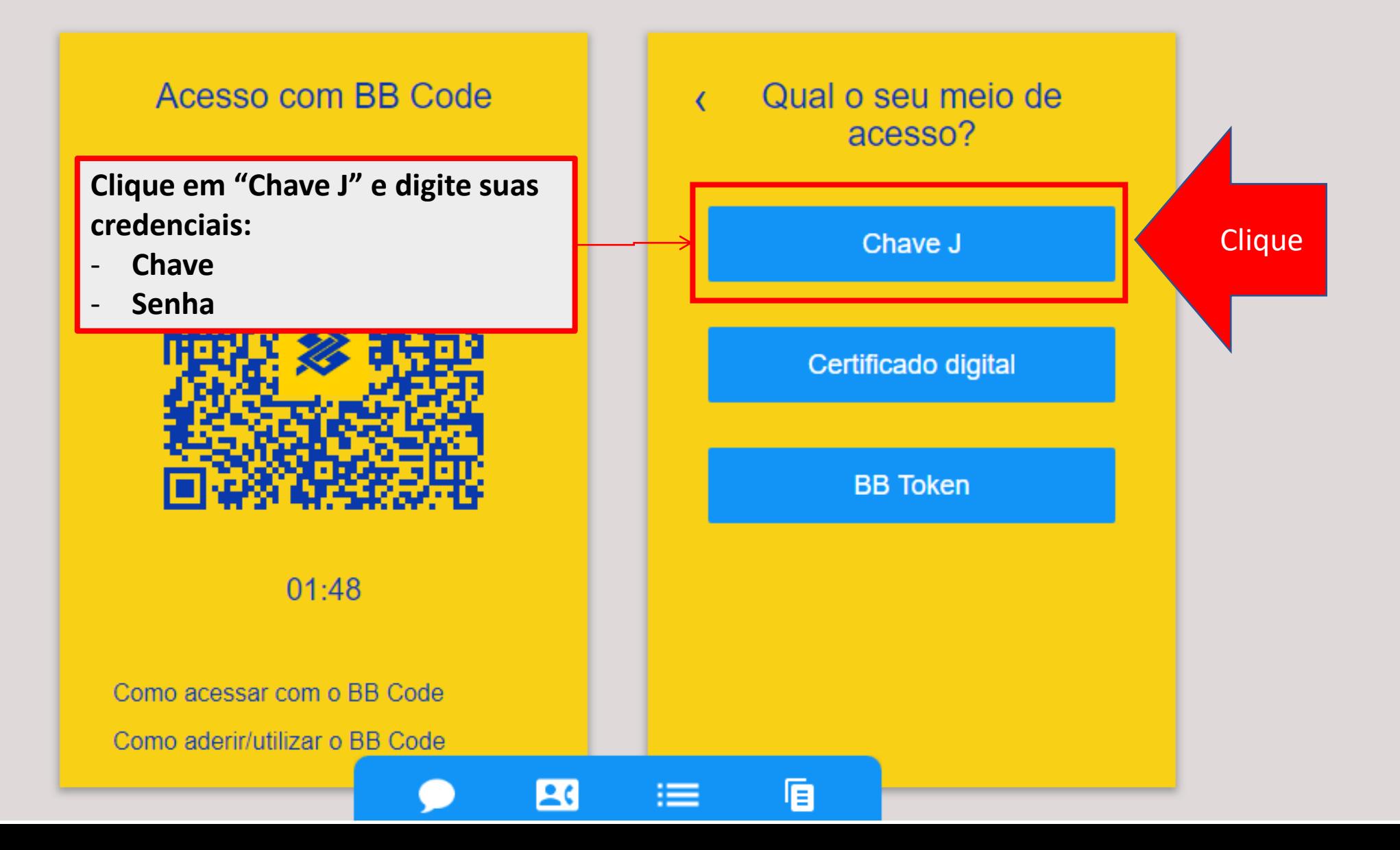

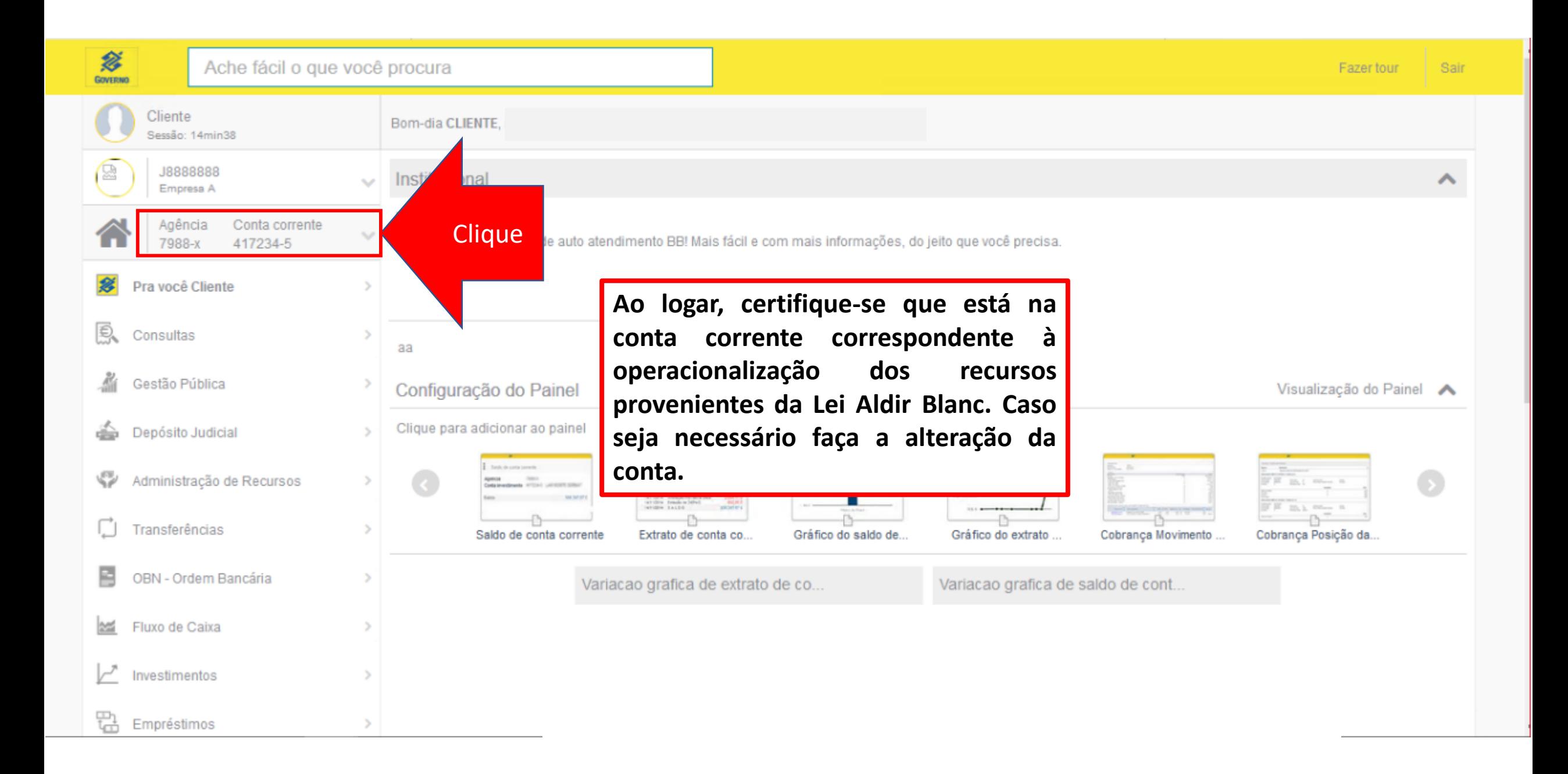

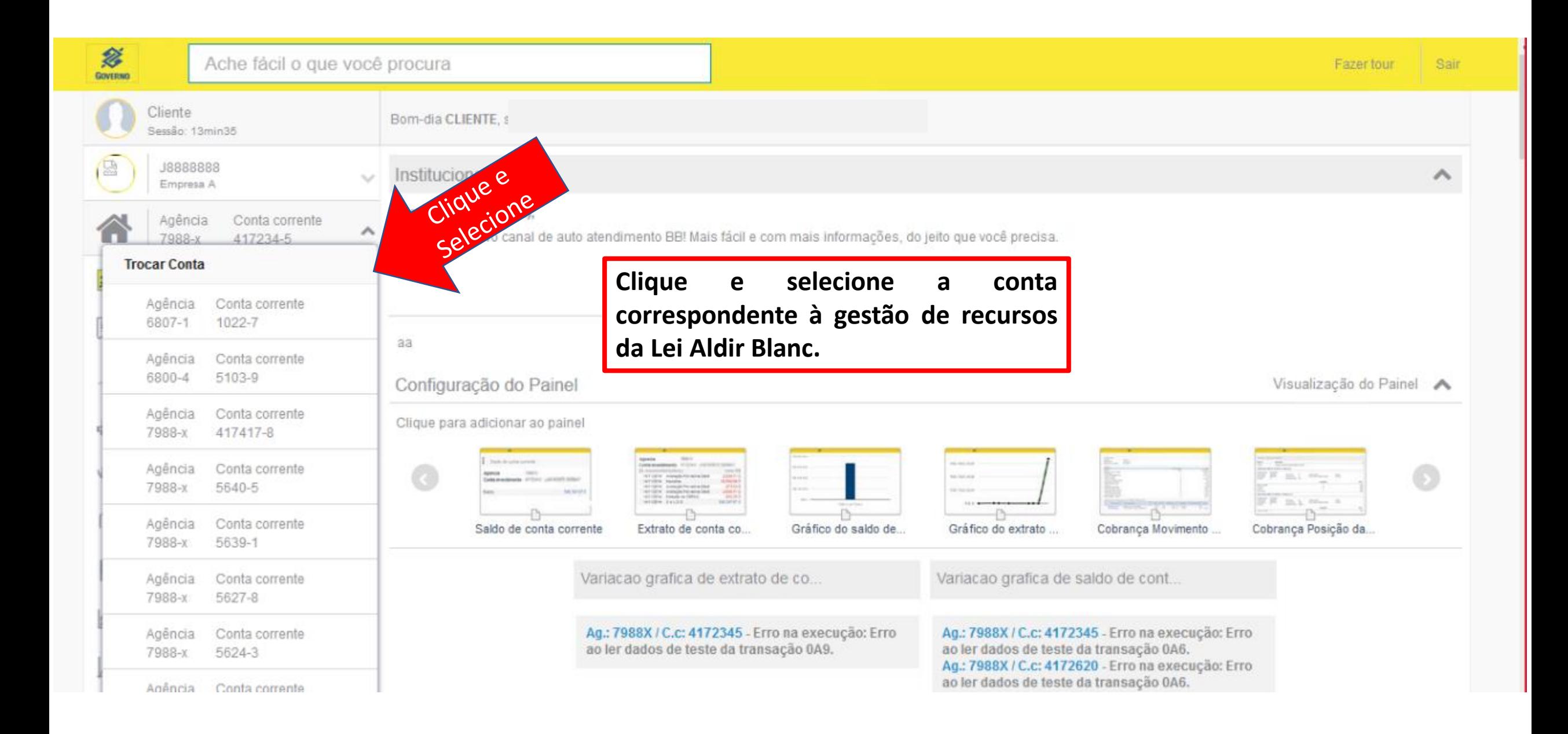

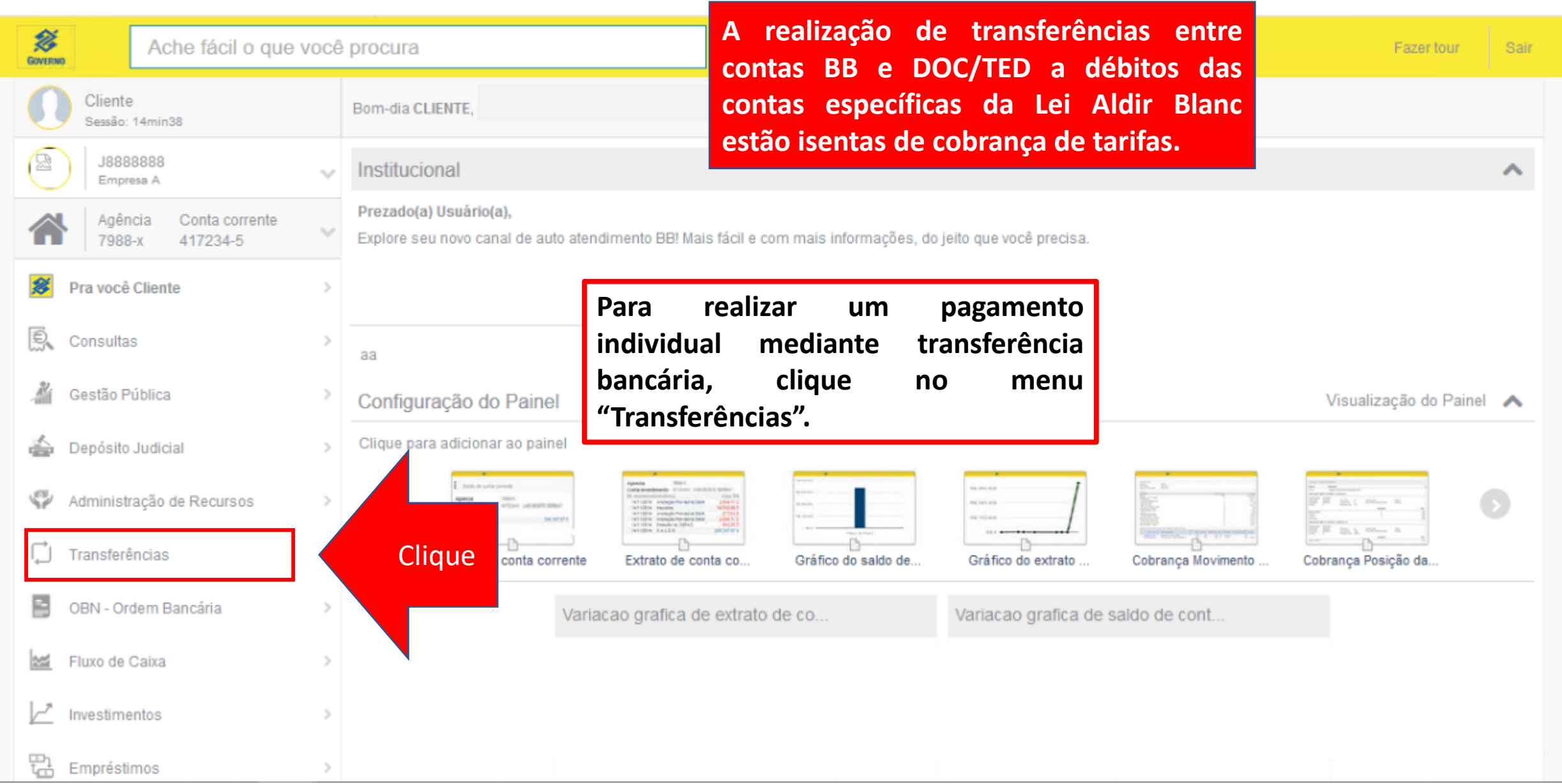

I

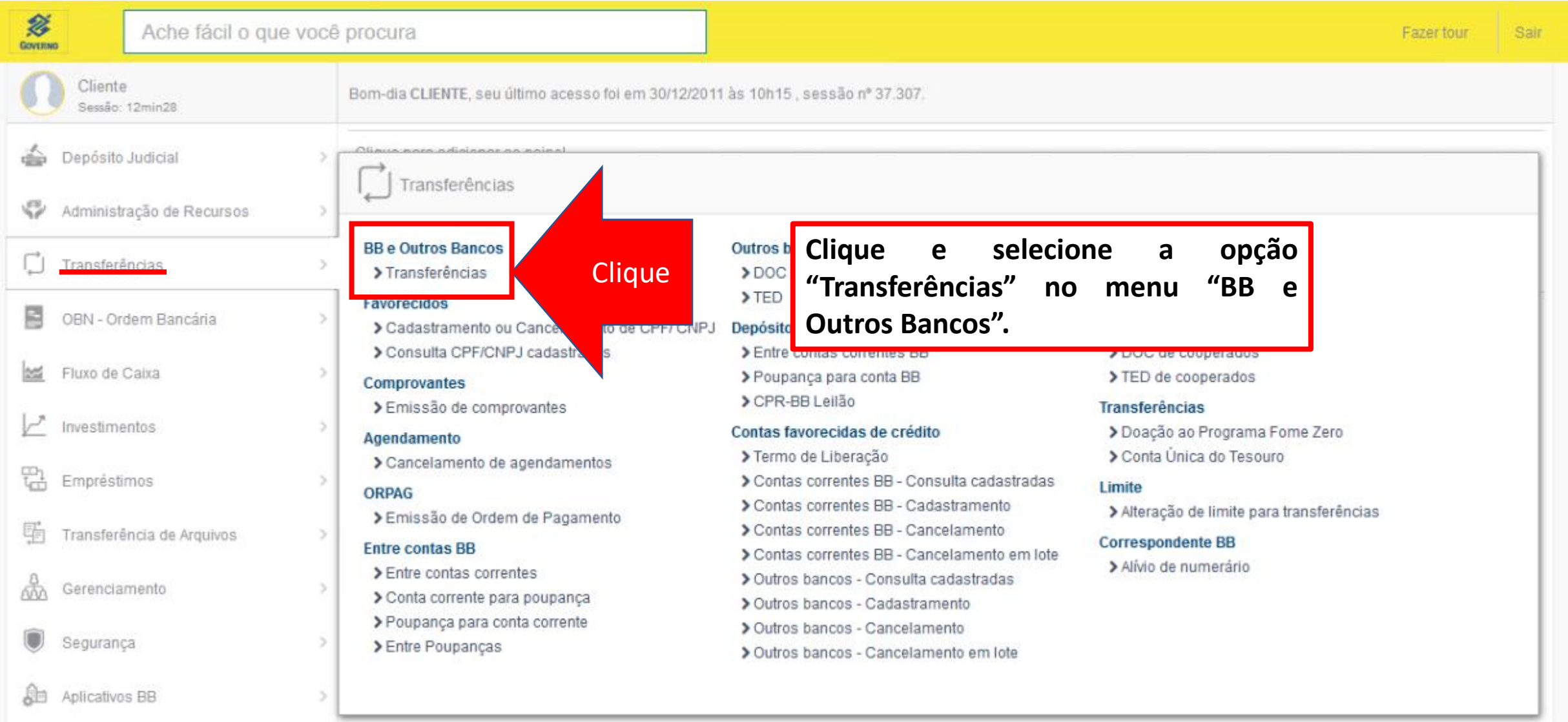

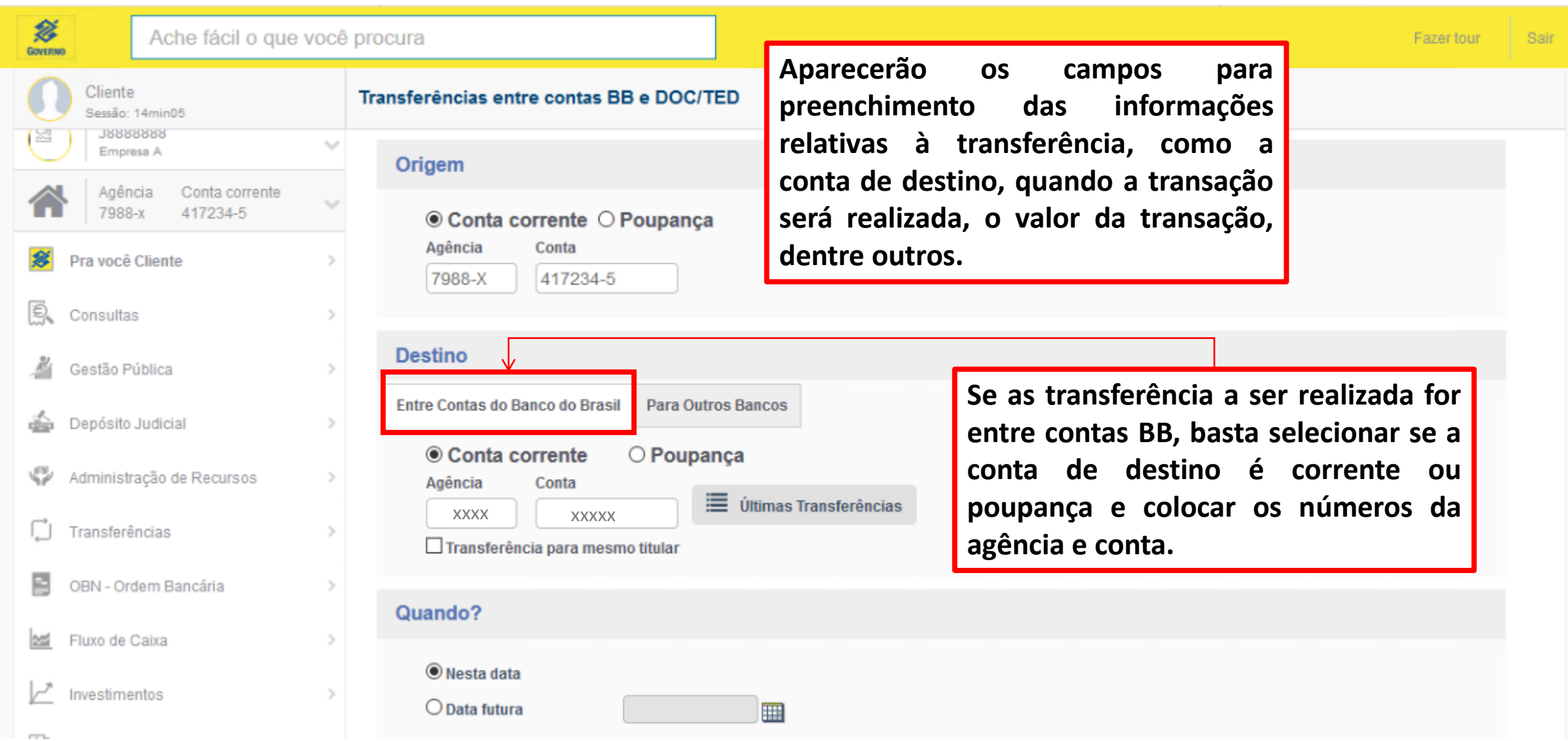

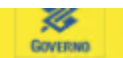

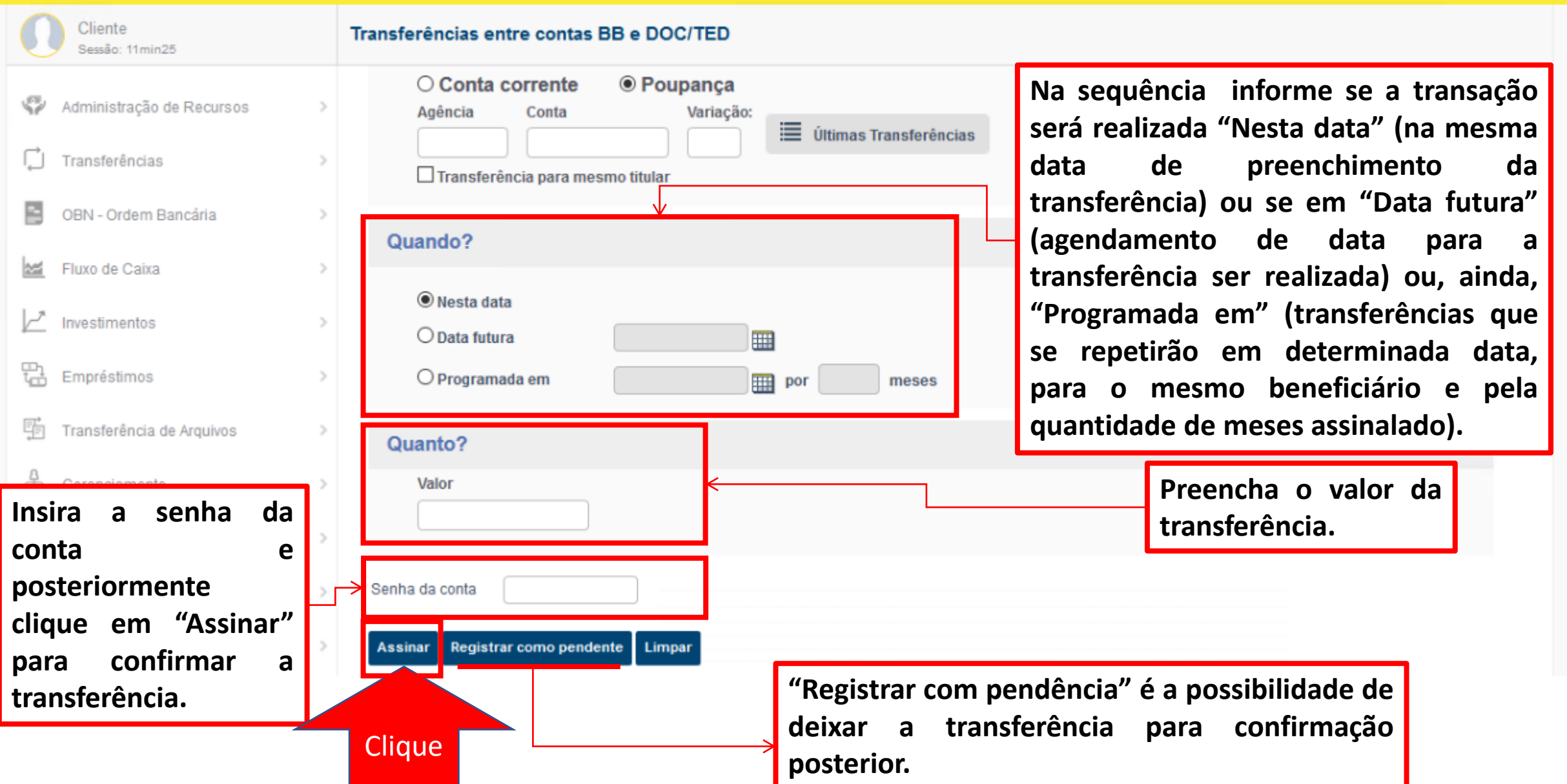

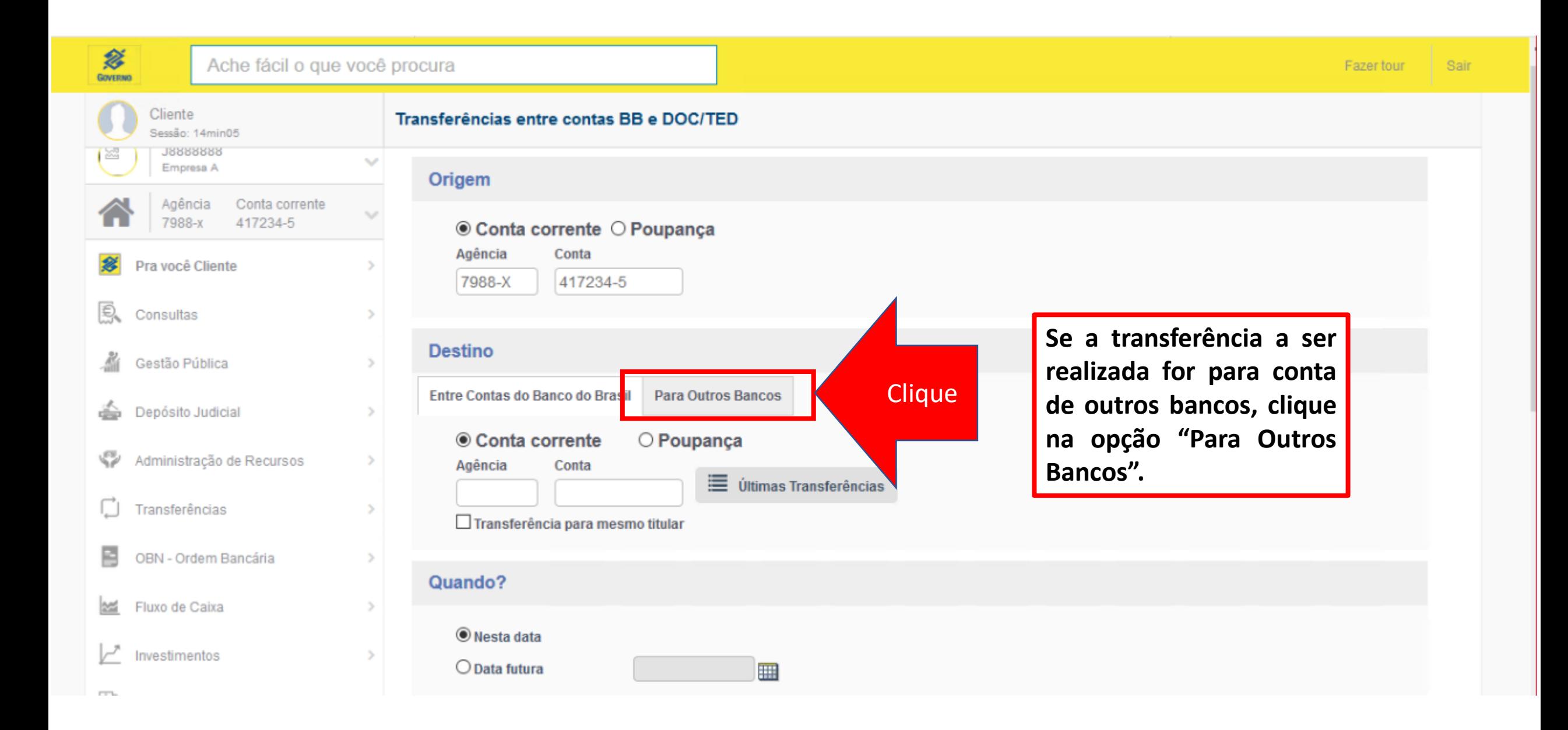

### $\bigotimes_{\text{Gowman}}$

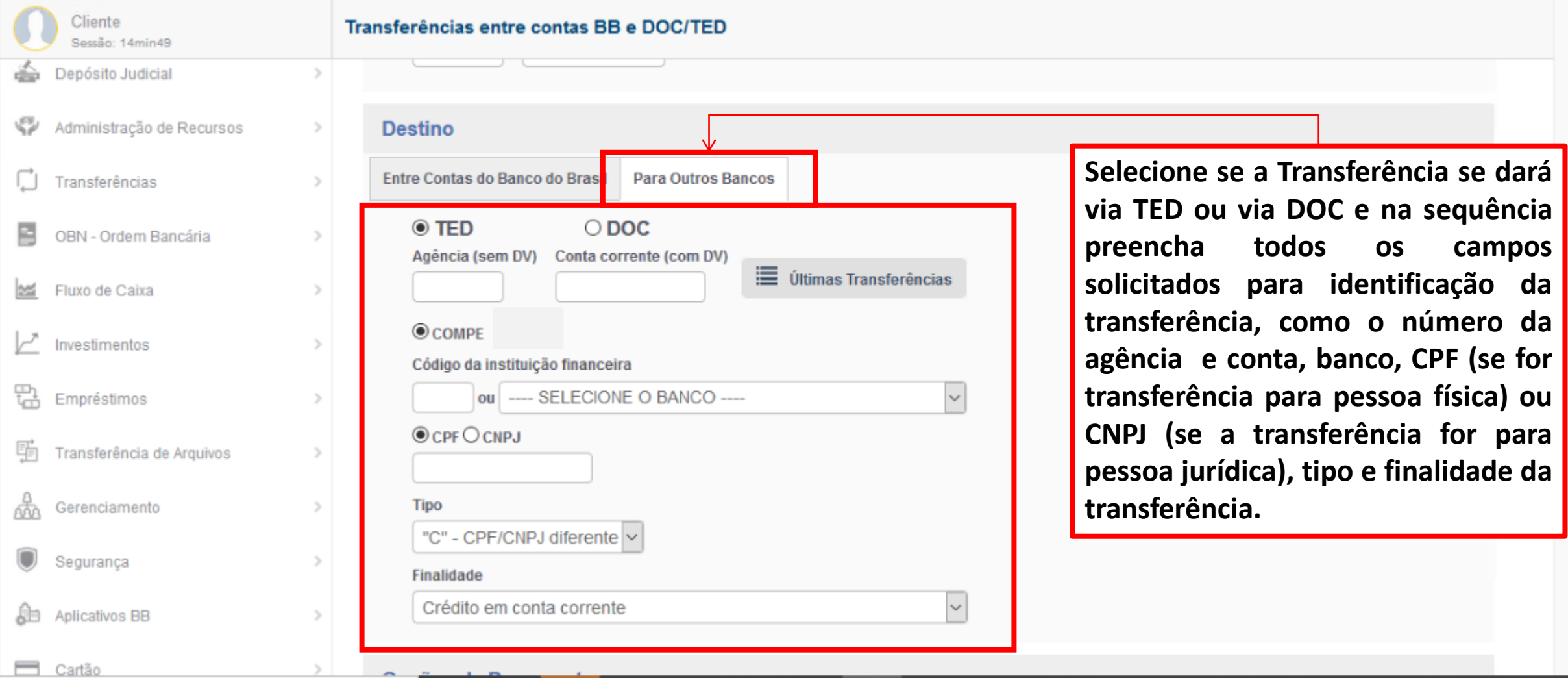

Fazer tour

Sair

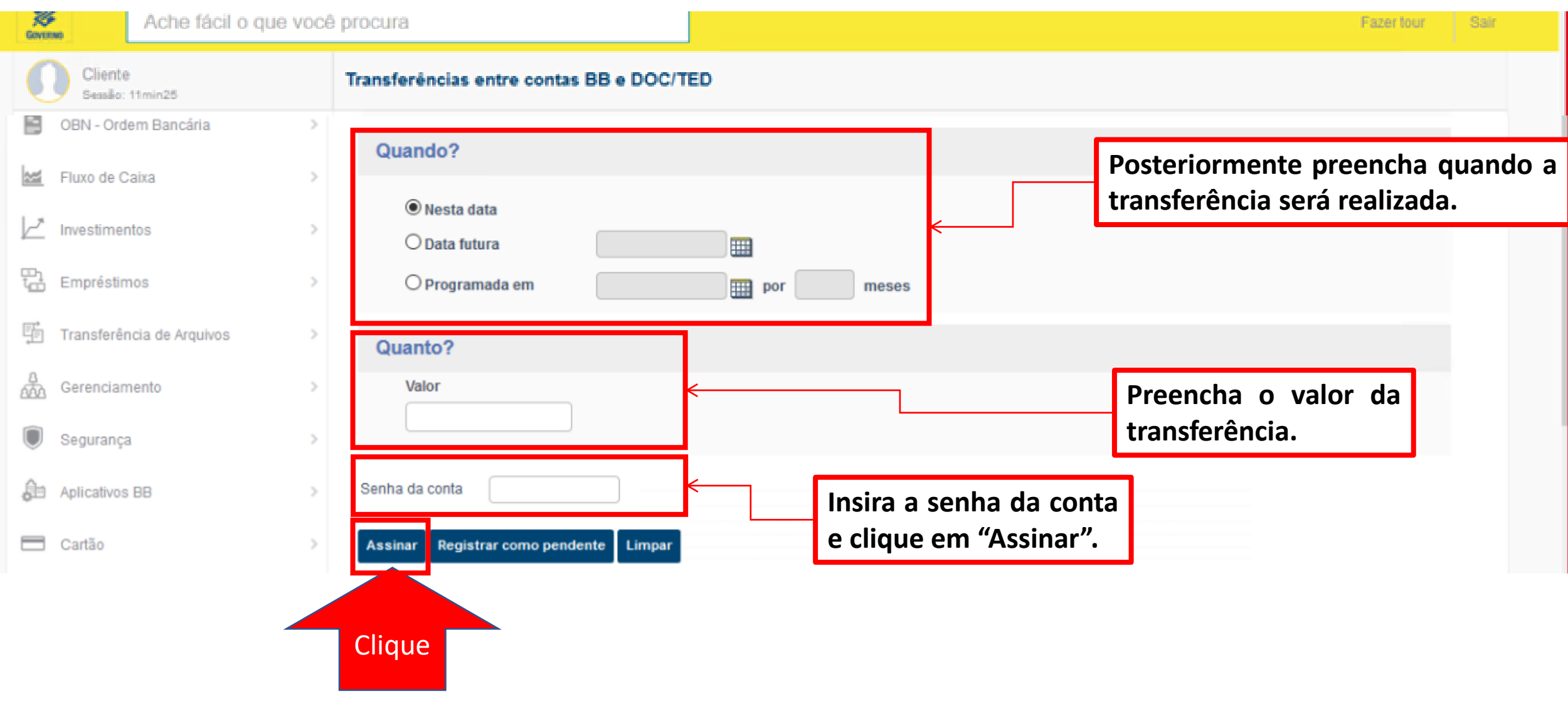

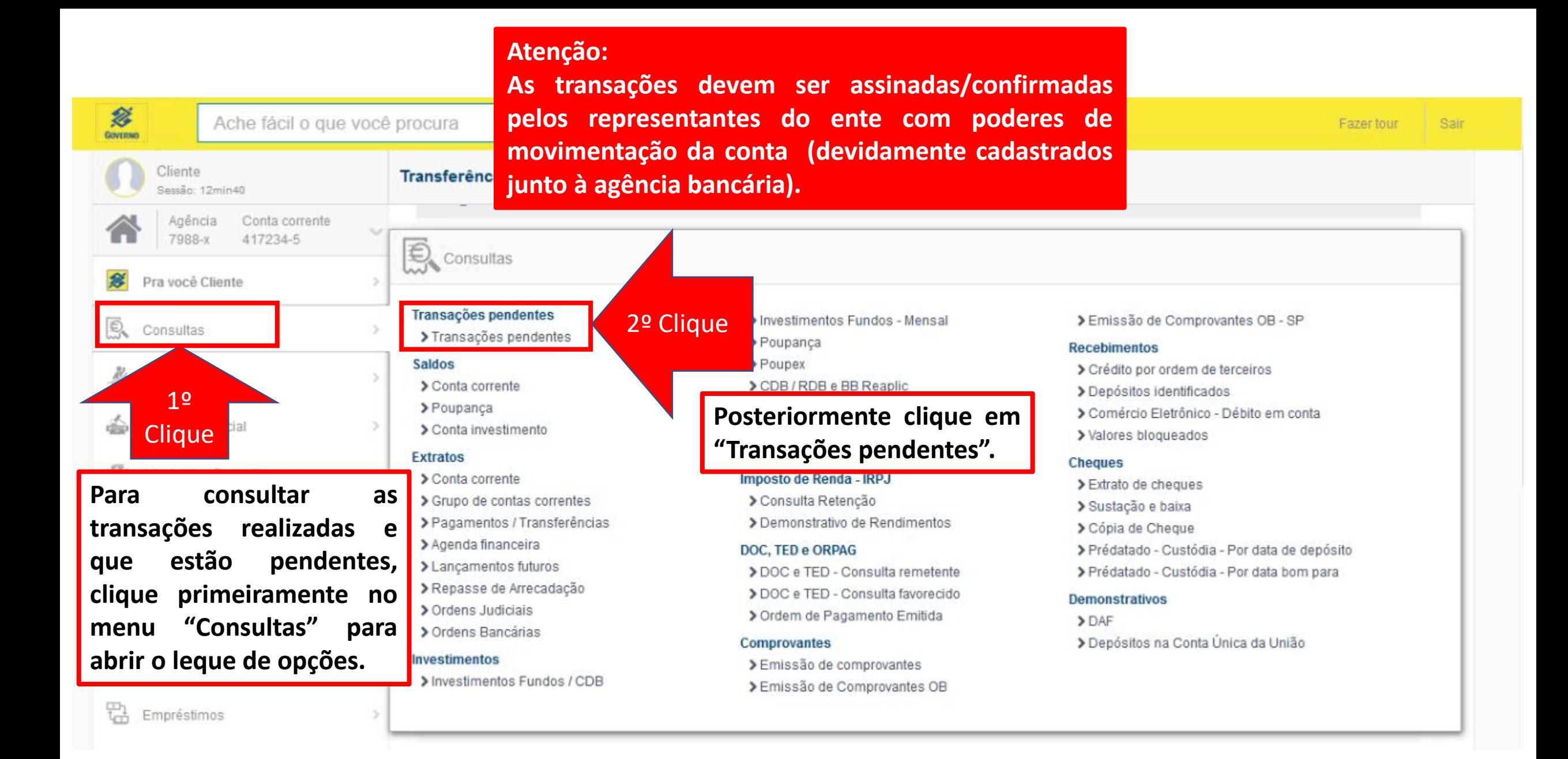

#### Ache fácil o que você procura

Investimentos

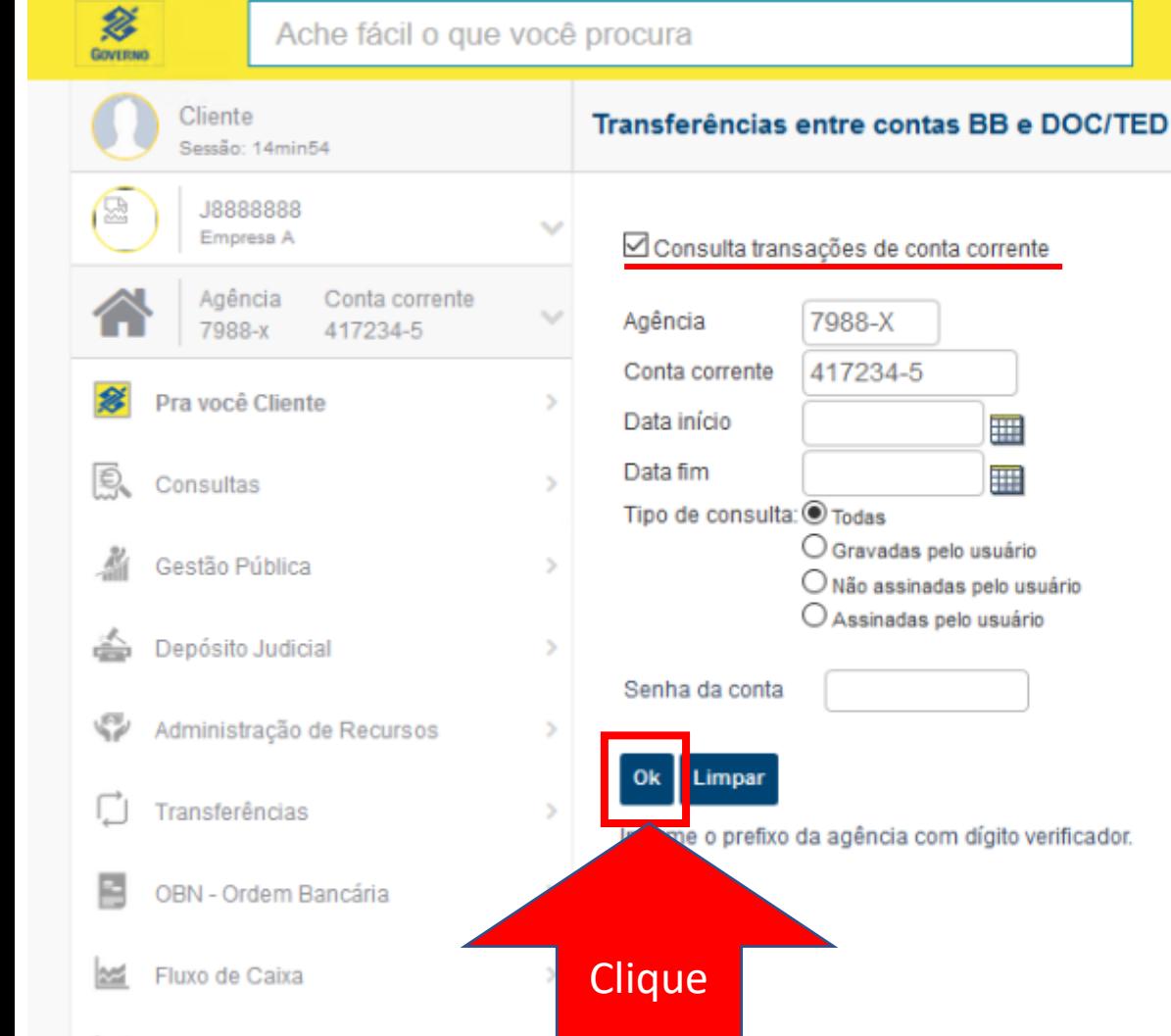

**O usuário deverá preencher as informações de consulta conforme seu interesse (por período; todas transações; gravadas; não assinadas; assinadas), inserir a senha da conta e clicar em "OK".**

#### Sair Fazer tour

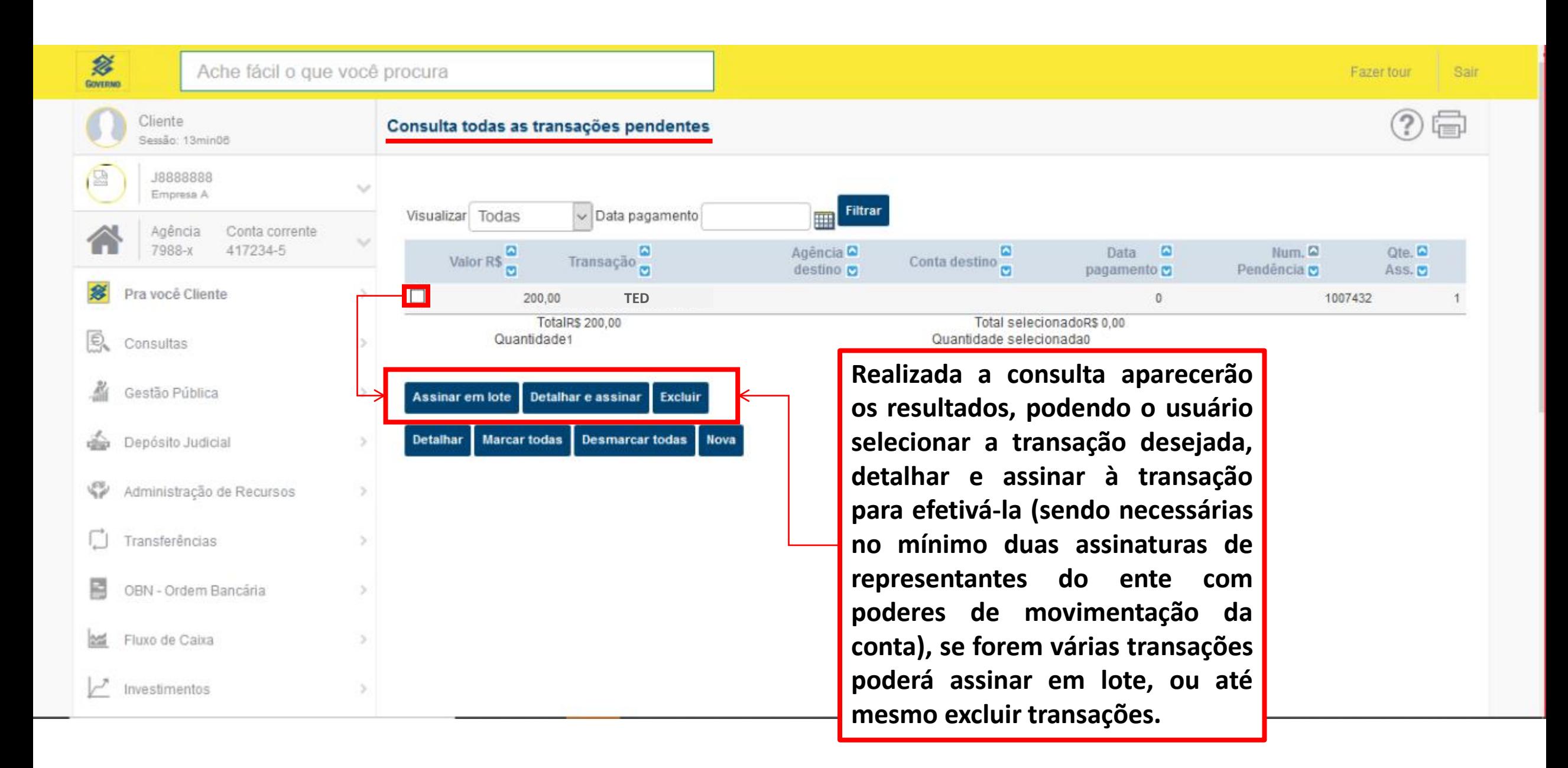

- O Banco do Brasil oferece outras soluções de pagamento, em que podem haver incidência de tarifas, para beneficiários bancarizados, com uma abrangência que vai além das transferências DOC/TED (apresentadas neste tutorial e gratuitas em relação a conta de gestão dos recursos da Lei Aldir Blanc).
- Os interessados em conhecer as outras soluções de pagamentos, devem procurar seu gerente na agência bancária de relacionamento, tendo em vista que há a necessidade de formalização para seu uso.

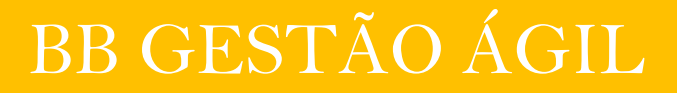

## **O que é?**

O BB Gestão Ágil é uma solução disponível no Autoatendimento Setor Público que viabiliza a gestão e a prestação de contas de repasses de recursos governamentais. Ao assinar um contrato ou acordo de cooperação com o BB para utilização do **BB Gestão Ágil**, o Órgão Repassador recebe informações da **execução financeira** das contas abertas para essa finalidade, bem como dados dos **documentos de despesa** inseridos pelos beneficiários do recurso.

As contas são abertas pelo próprio Órgão Repassador, vinculadas ao CNPJ do beneficiário. Após a abertura, os seus extratos ficam disponíveis para o Repassador, por meio de API, uma conexão para tráfego de dados sistema a sistema.

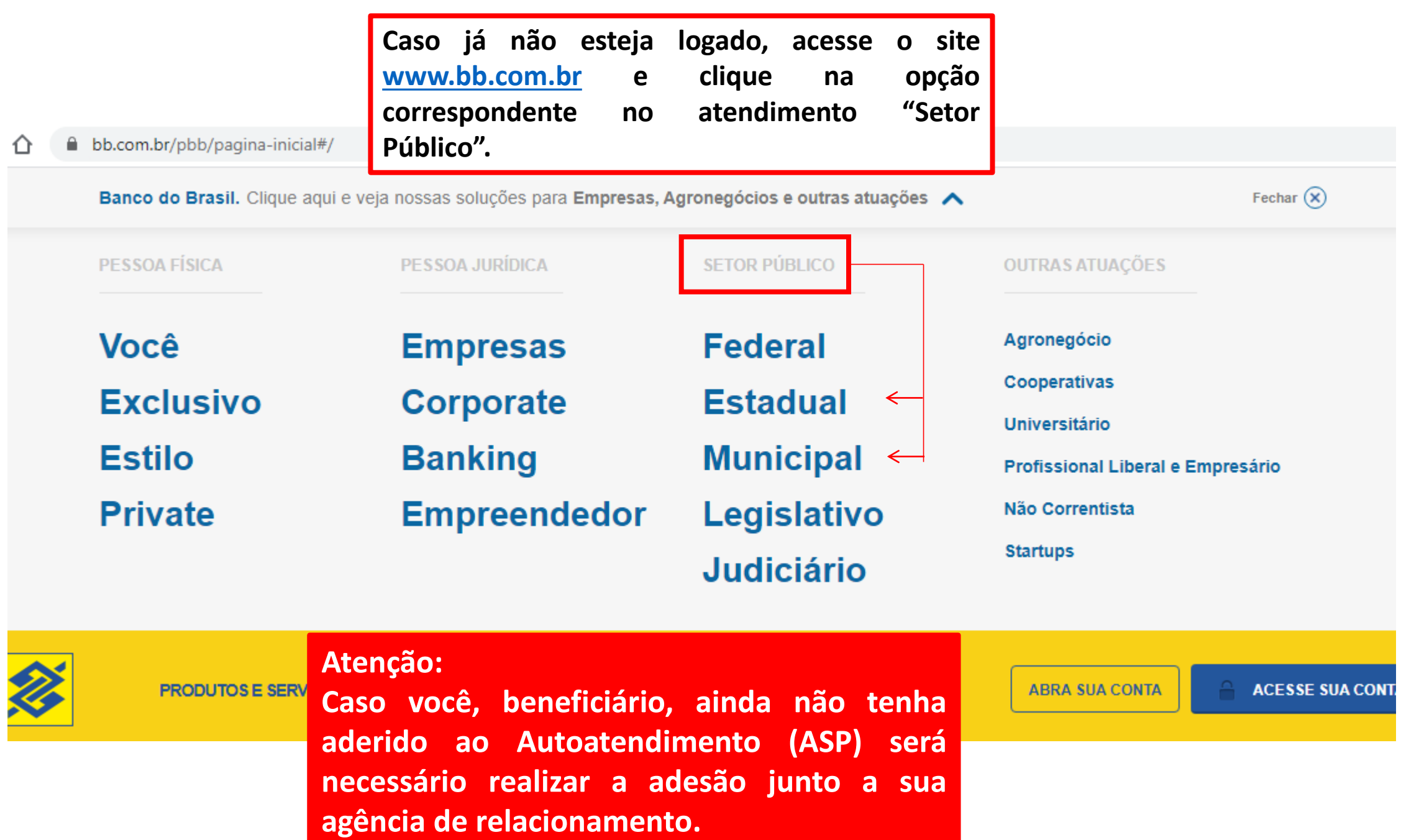

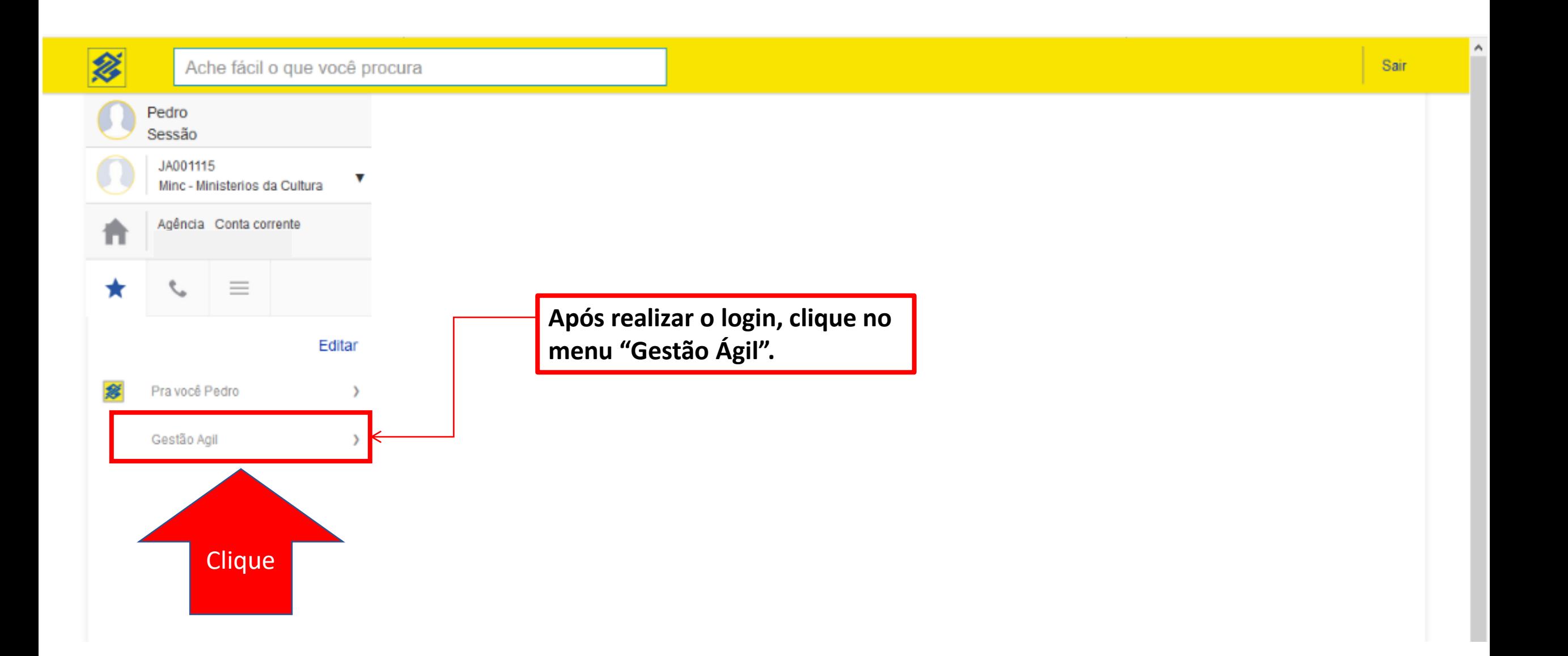

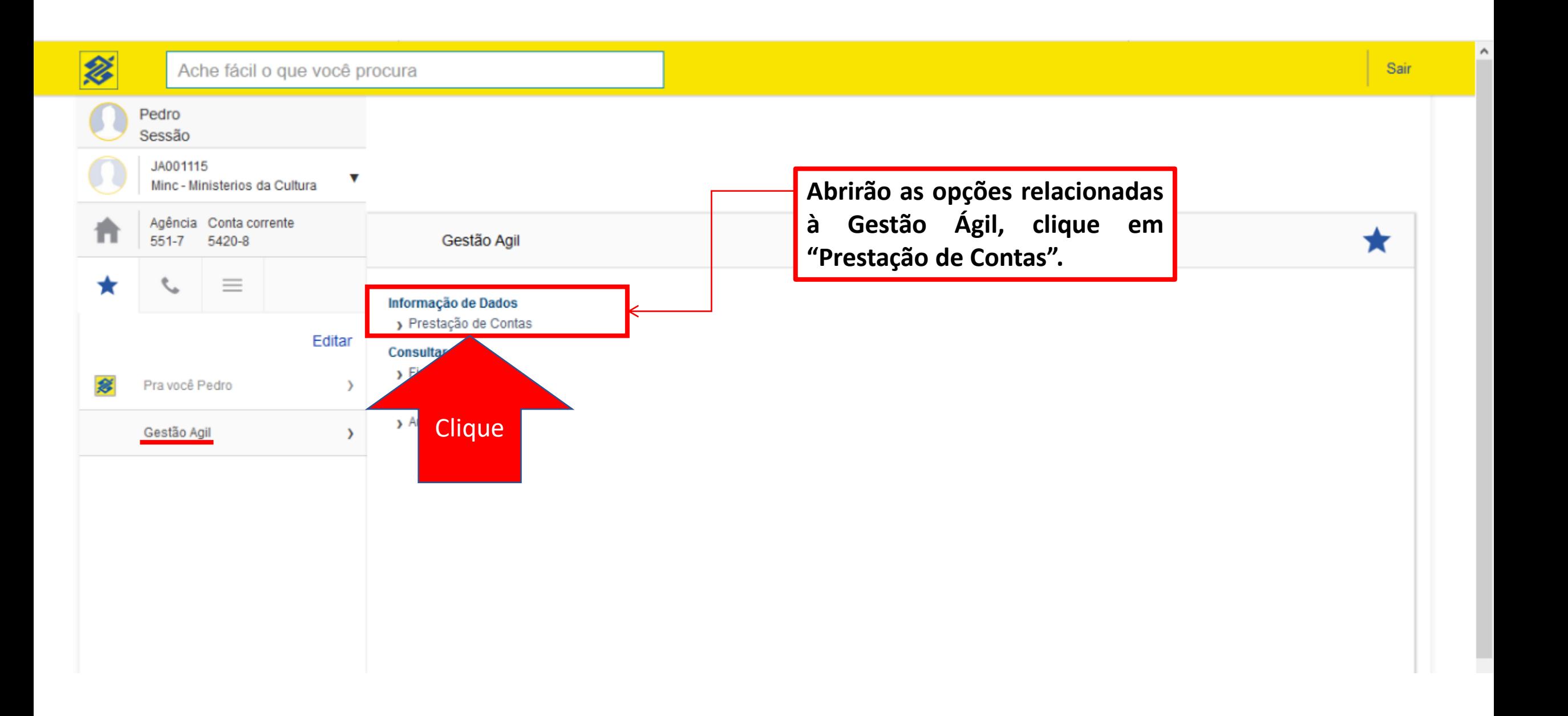

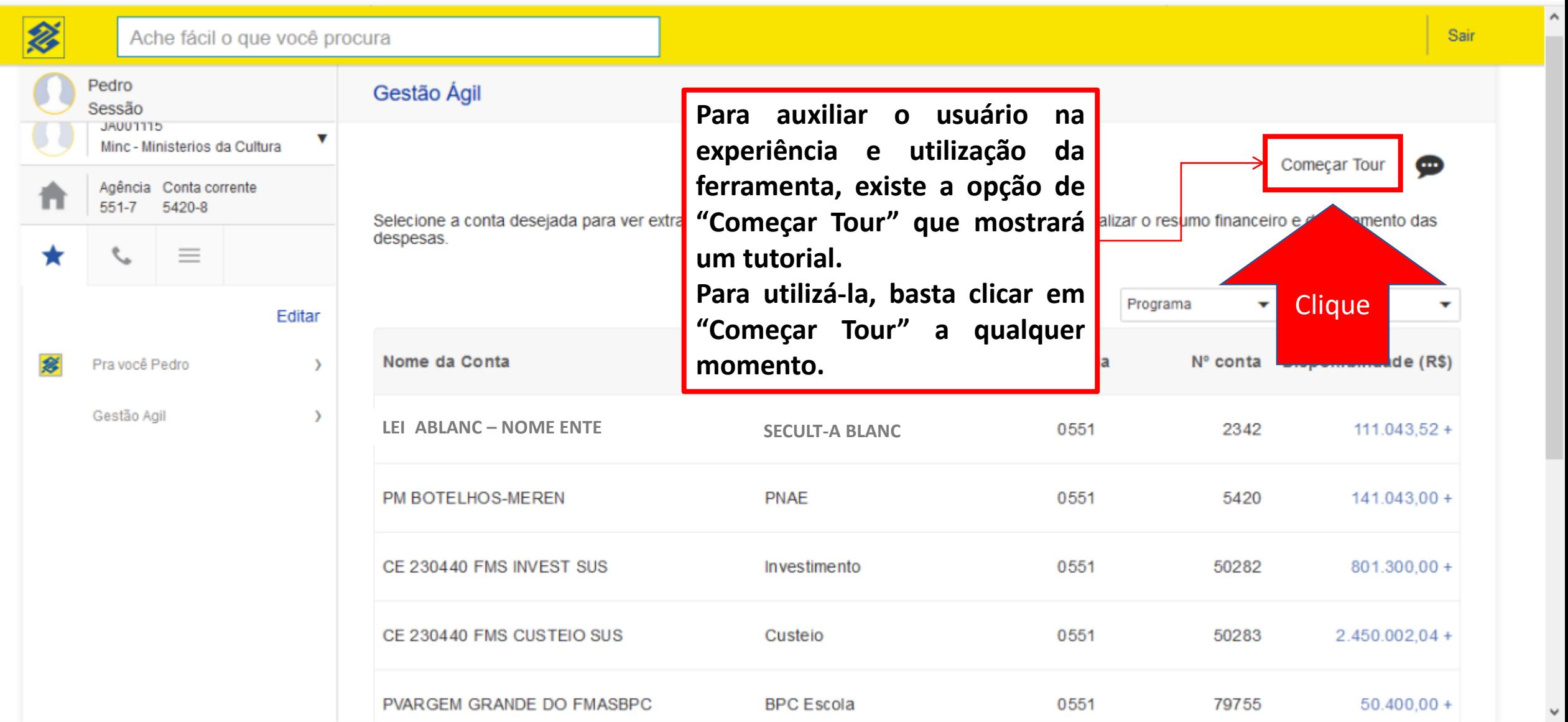

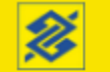

#### Ache fácil o que você procura

Gestão Ágil

despesas.

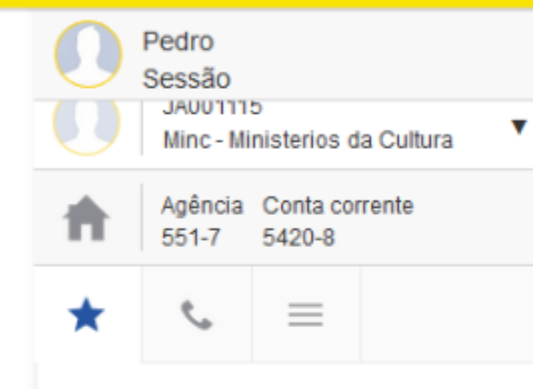

**É disponibilizada a relação de contas a que o usuário possui acesso (aquelas cujo Órgão Repassador tenha formalizado por instrumento com o BB para utilizar o Gestão Ágil) . É exibido o saldo disponível da conta facilitando o trabalho do usuário .**

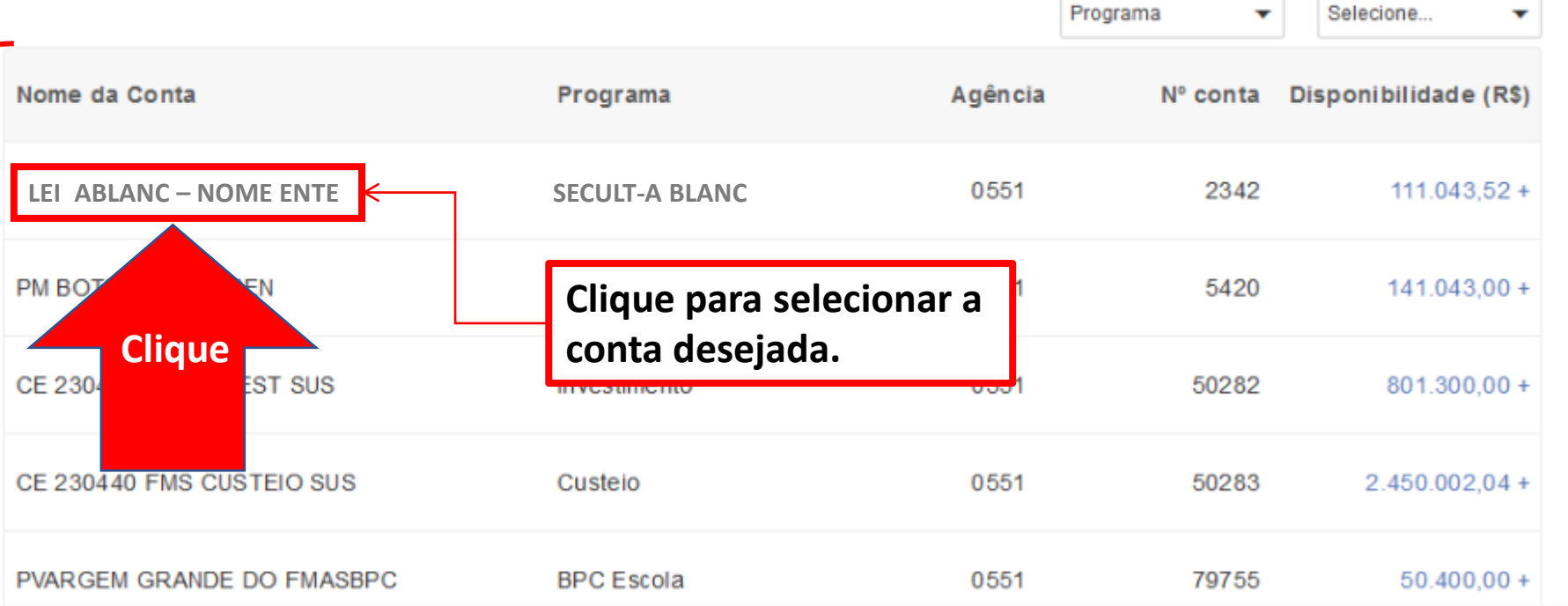

Selecione a conta desejada para ver extrato da prestação de contas ou clique no gráfico para visualizar o resumo financeiro e detalhamento das

Sair

⊕

Começar Tour

Selecione

**Programa** 

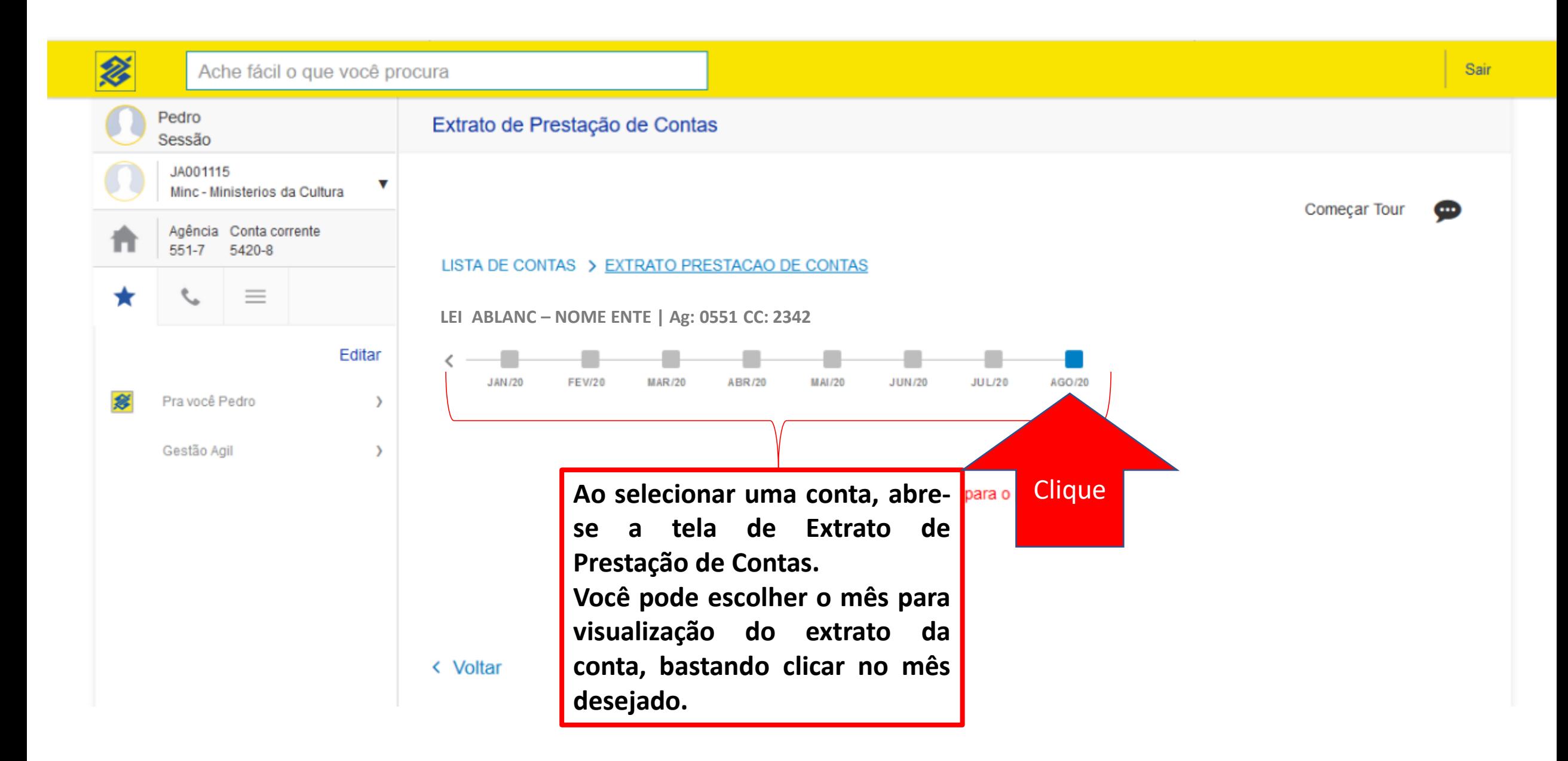

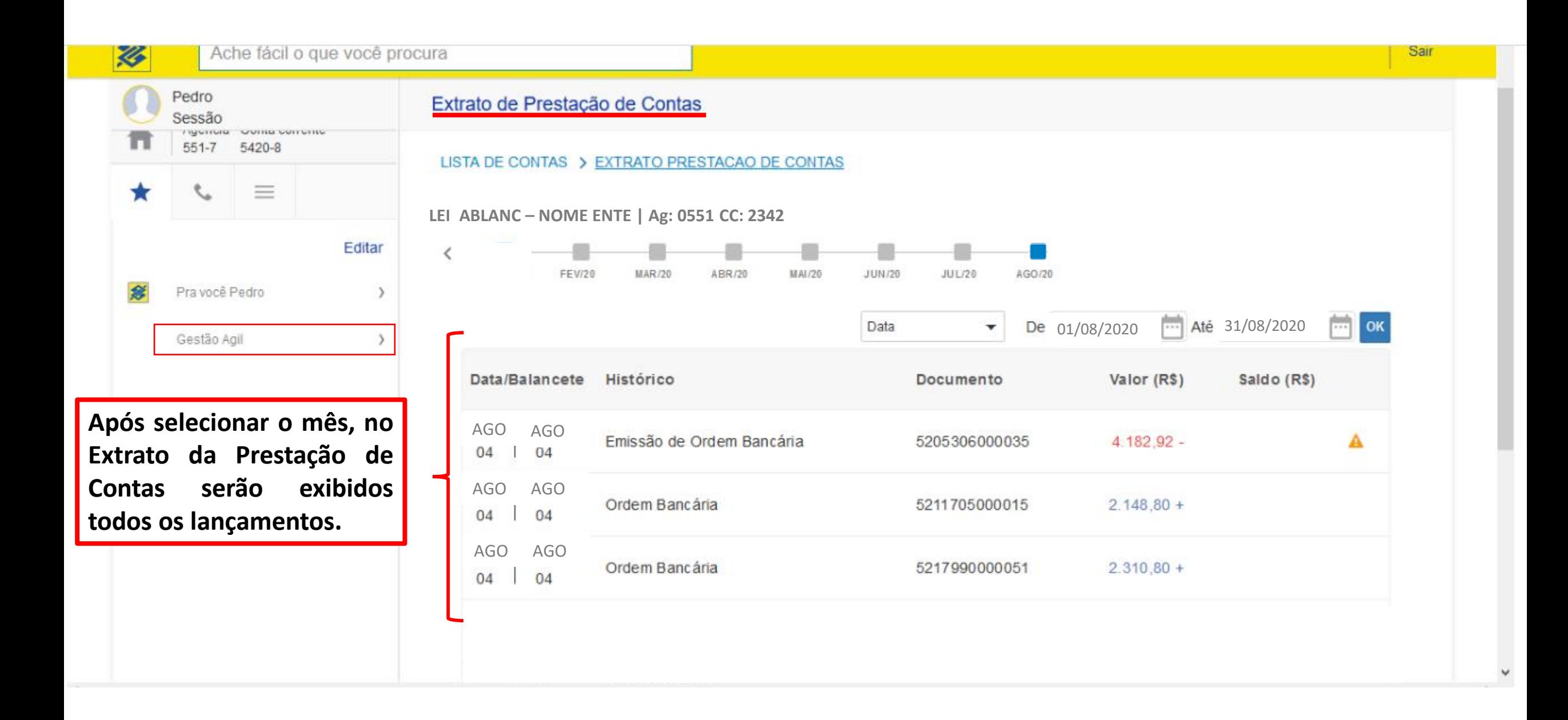

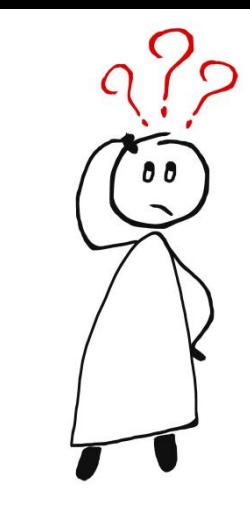

## **Mas que lançamentos são esses?**

- Os lançamentos que aparecem no extrato da conta, dentro da opção BB Gestão Ágil, são as movimentações financeiras realizadas pelo ente, por meio do Autoatendimento ao Setor Público do Banco do Brasil (apresentadas no início deste tutorial).
- Se persistirem dúvidas em relação aos lançamentos procure seu gerente de relacionamento.

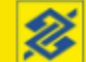

 $\wedge$ 

۰

#### Pedro Extrato de Prestação de Contas Sessão JA001115  $\overline{\mathbf{v}}$ Minc - Ministerios da Cultura Começar Tour ⊕ Agência Conta corrente  $551 - 7$ 5420-8 LISTA DE CONTAS > EXTRATO PRESTACAO DE CONTAS  $\equiv$ **LEI ABLANC – NOME ENTE | Ag: 0551 CC: 2342 Quando houver** ≺ **FEV/20 MAR/20 ABR/20 MAI/20 JUN/20 JUL/20** AGO/20 **pendência de documento de despesa para justificar O** Existem lançamentos pendentes de prestação de contas. **o total do valor pago, a ferramenta alertará por** De 01/08/2020 - Até 31/08/2020 曲 Data OK ٠ **meio da mensagem** Data/Balancete Histórico Documento Valor (R\$) Saldo (R\$) **"Existem lançamentos pendentes de prestação** AGO AGO Emissão de Ordem Bancária 5205306000035 4.182.92 -Α **de contas".** 04 04 **Você reconhecerá o** AGO AGO Ordem Bancária 5211705000015  $2.148.80 +$ 04 04 **lançamento pelo ícone** AGO AGO 7362948264026002  $1.342,30 -$ AGO AGOTED Transf.Eletr.Disponivel Ω 17.829.19 -101101 v. 25.824.618/0001-05 -11 11

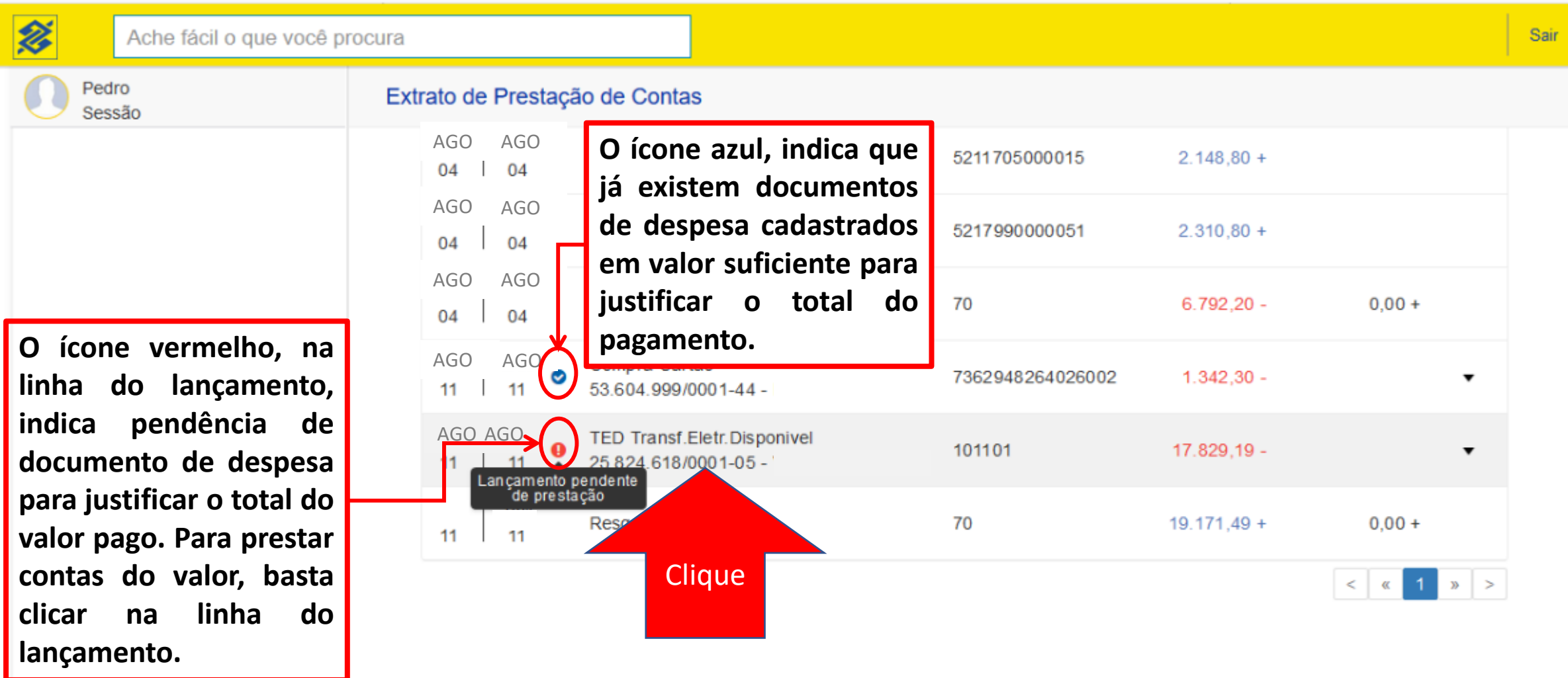

 $\land$ 

< Voltar

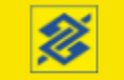

#### Ache fácil o que você procura

Pedro Sessão

**Ao clicar no lançamento o usuário é direcionado à tela de Prestação de Contas daquele lançamento e o primeiro passo é fazer a "Classificação do lançamento".**

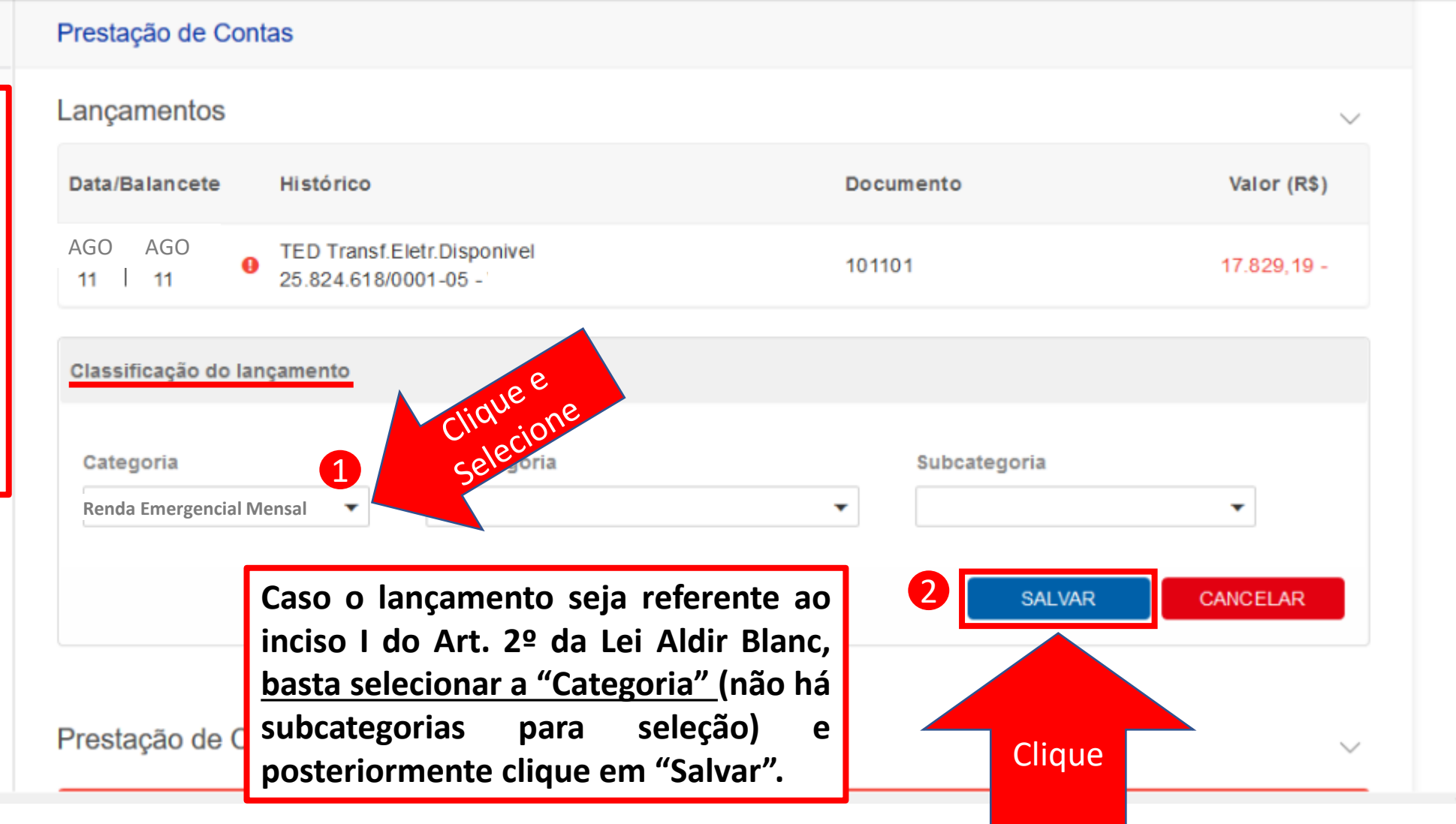

Sair

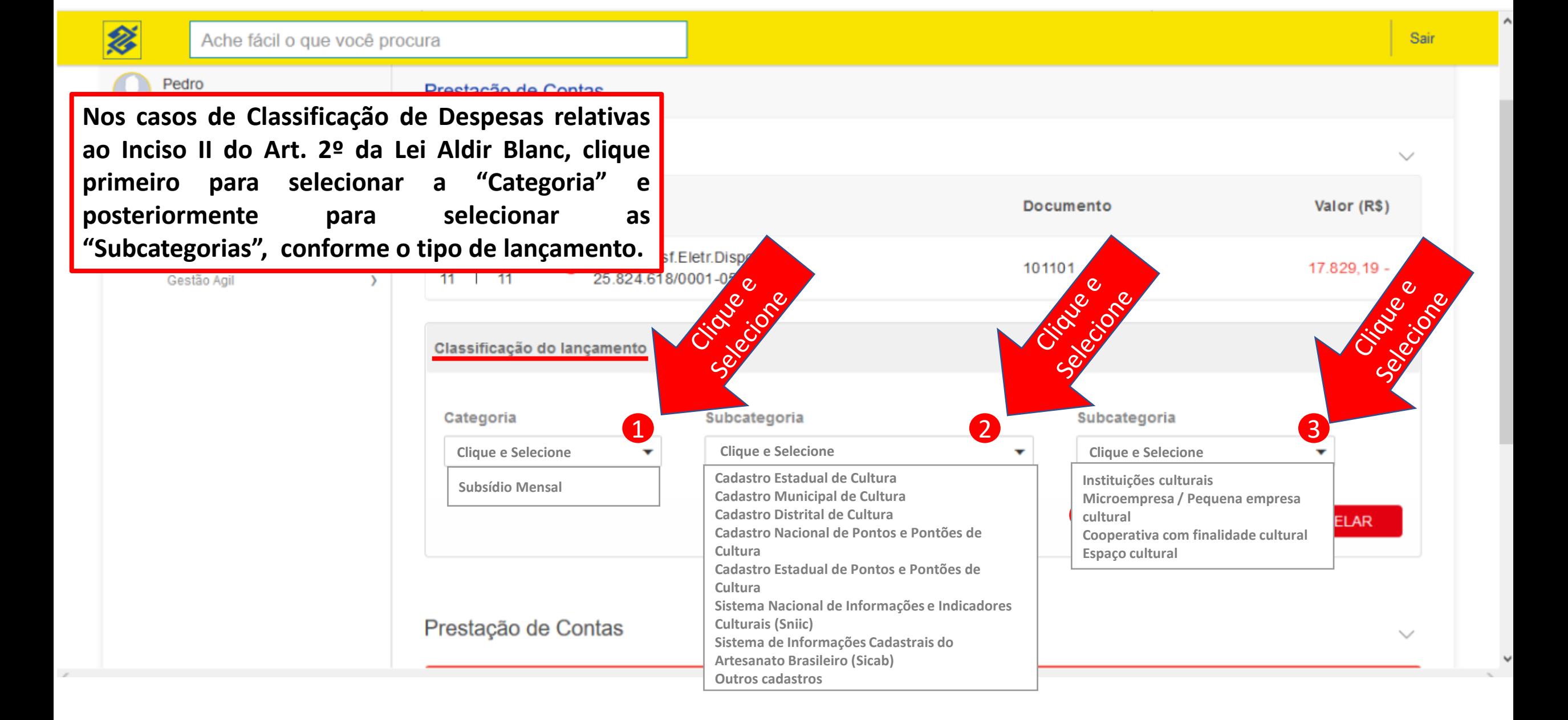

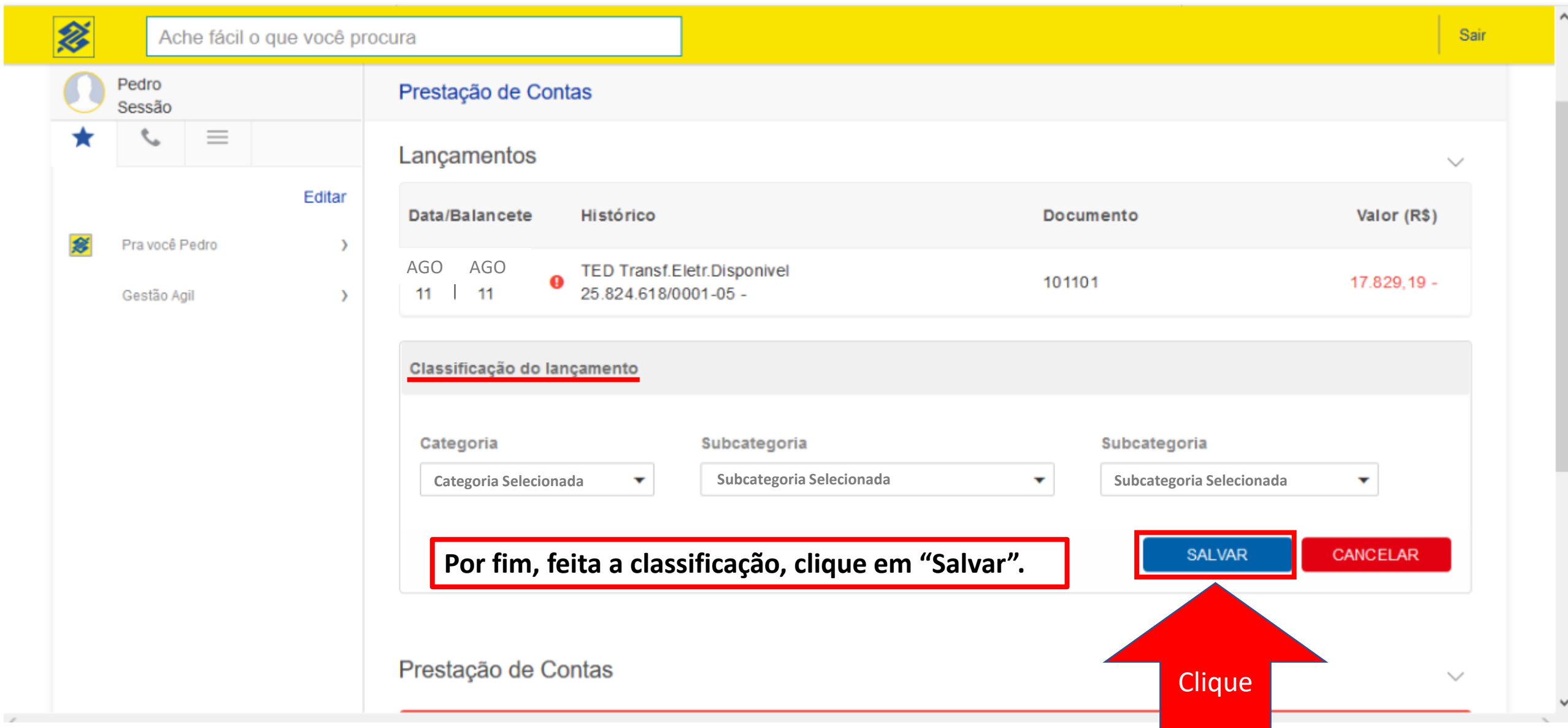

 $\overline{\phantom{a}}$ 

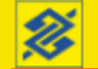

#### Ache fácil o que você procura

AGO AGO **"Subcategorias", conforme o tipo de Usaremos a mesma lógica quando for necessário fazer as classificações de despesas relativas ao Inciso III do Art. 2º da Lei Aldir Blanc, sendo primeiro selecionado a "Categoria" e posteriormente as lançamento.**

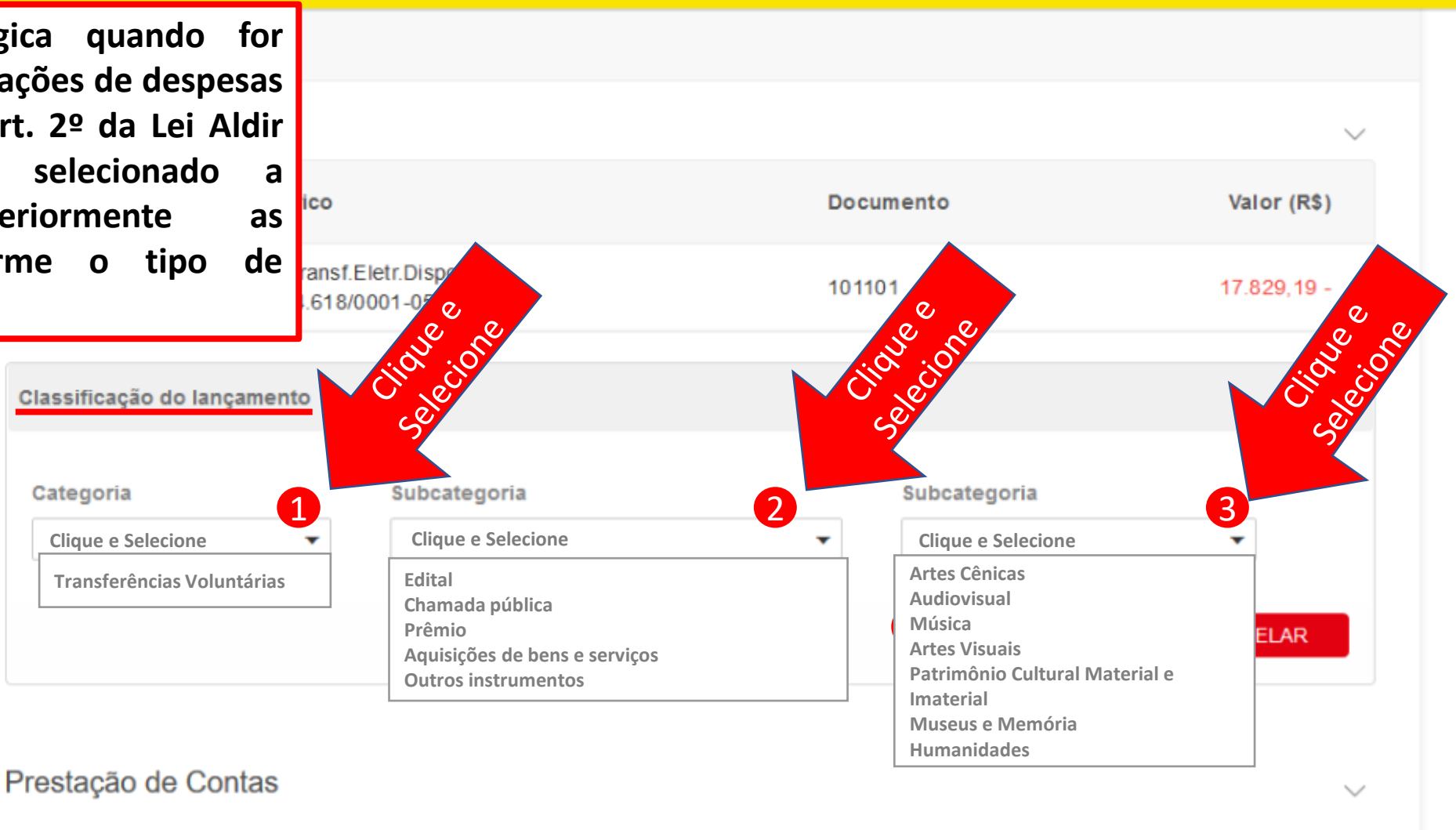

Sair

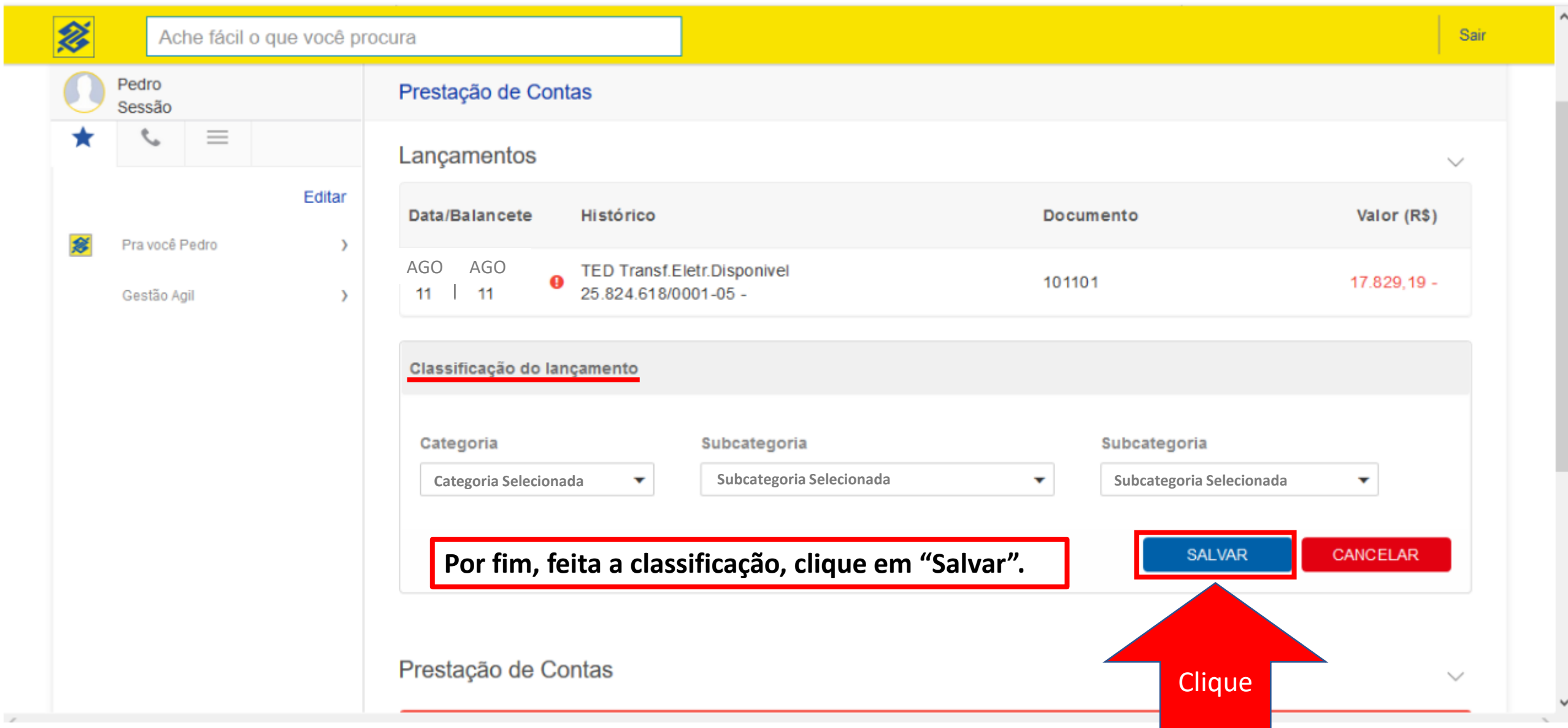

 $\overline{\phantom{a}}$ 

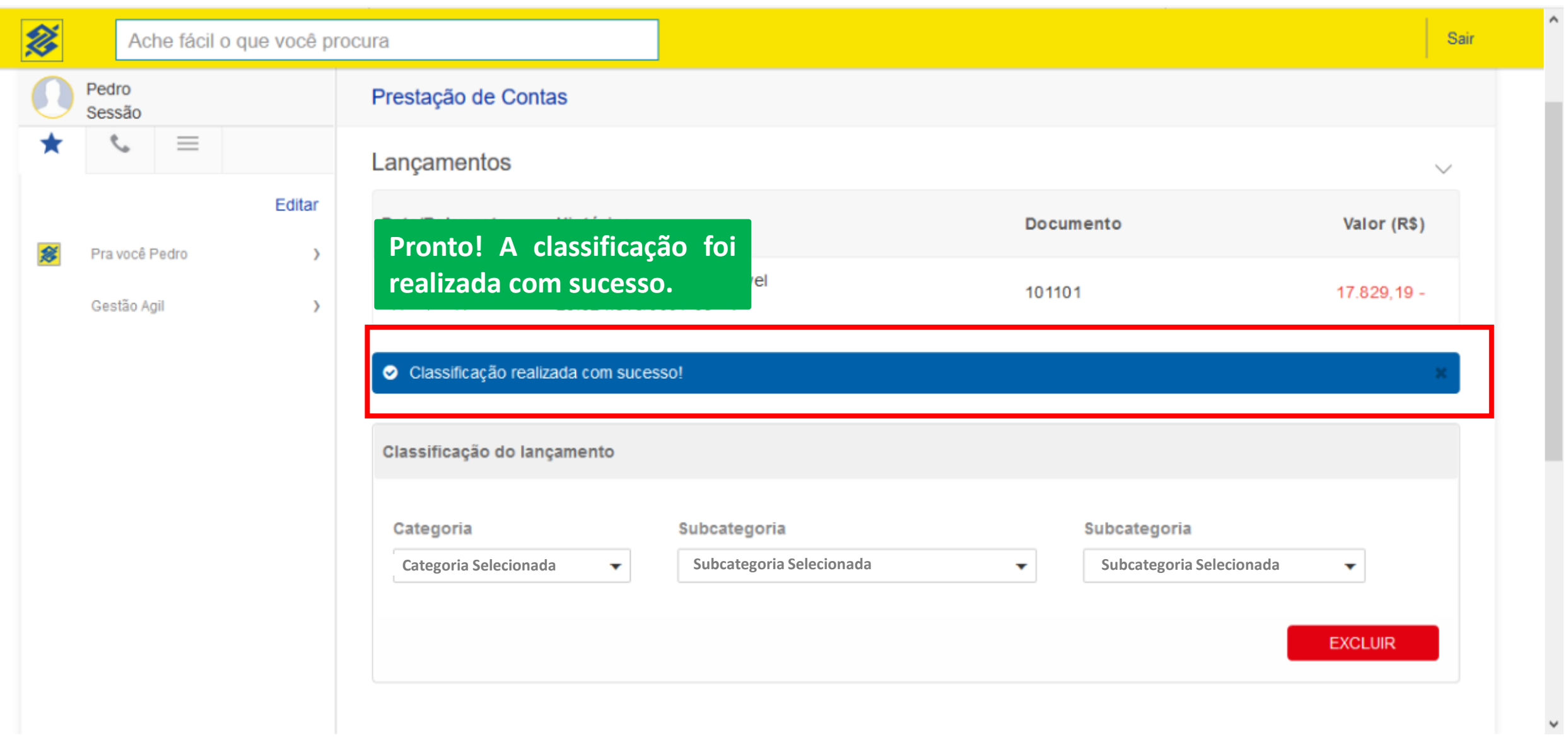

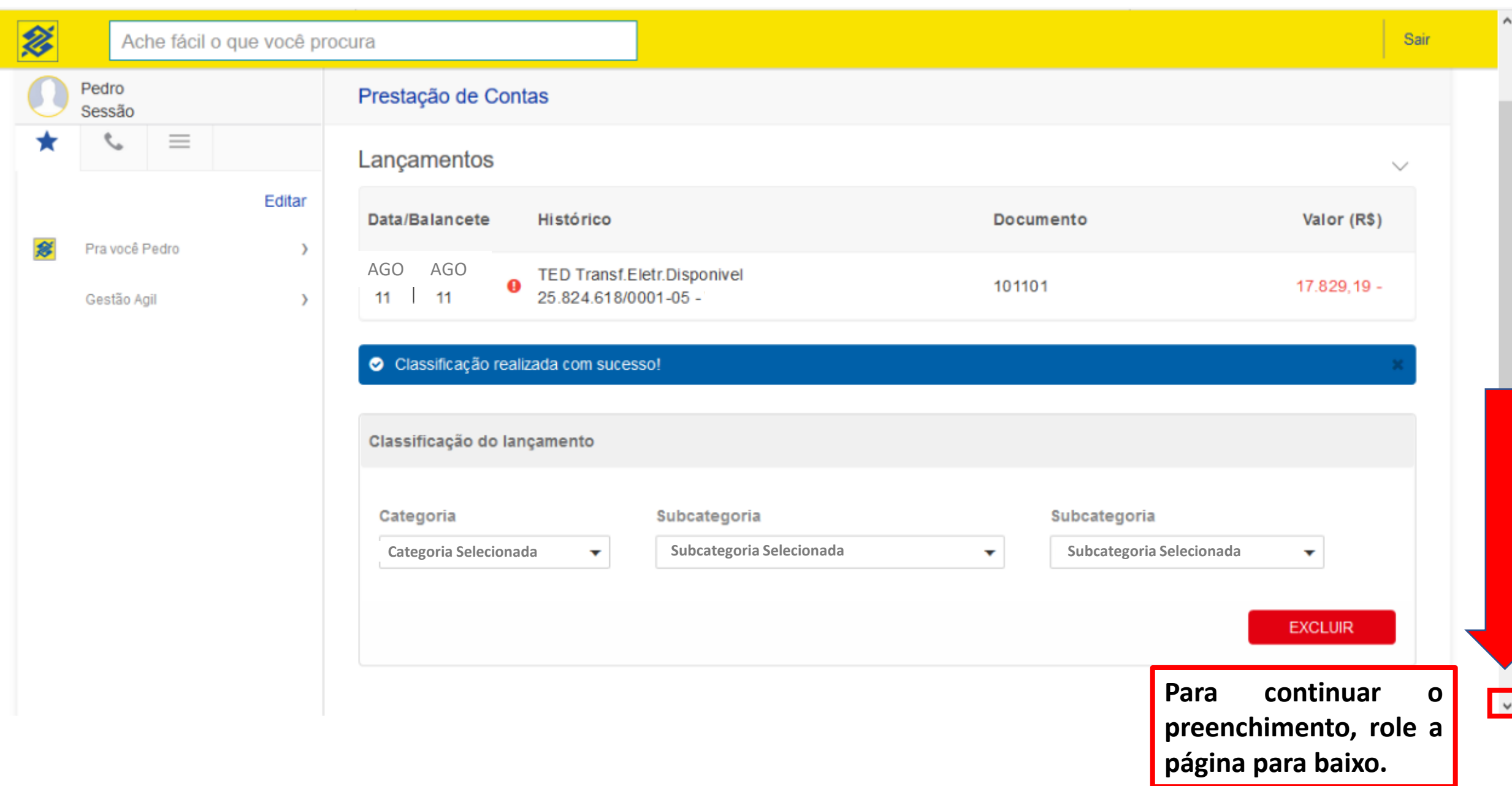

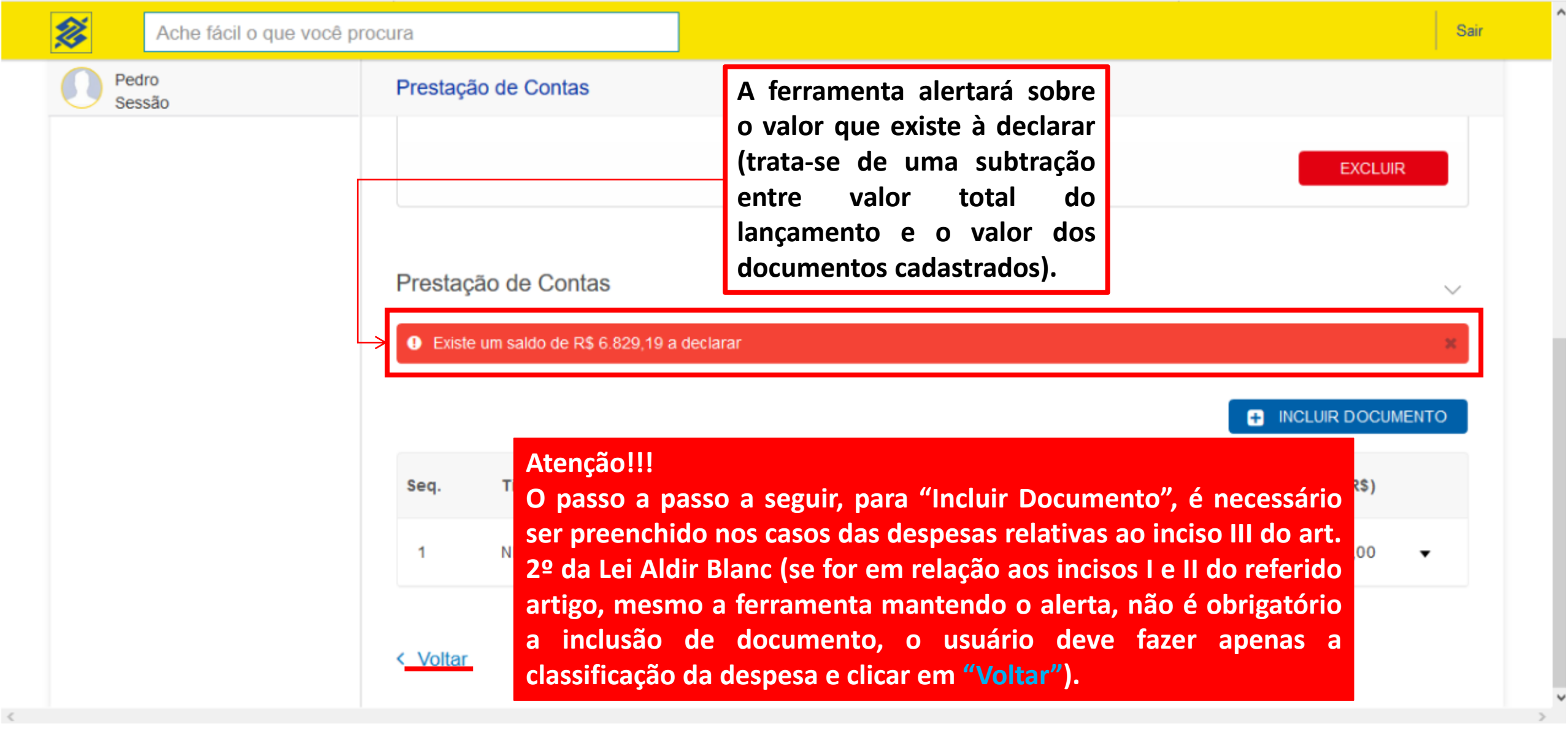

 $\hat{\phantom{a}}$ 

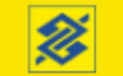

Pedro

Sessão

**Atenção!!! O passo a passo a seguir, "Incluir Documento", é necessário ser preenchido nos casos das despesas relativas ao inciso III do art . 2 º da Lei Aldir Blanc (se for em relação aos incisos I e II do referido artigo, basta clicar em "Voltar" ) .**

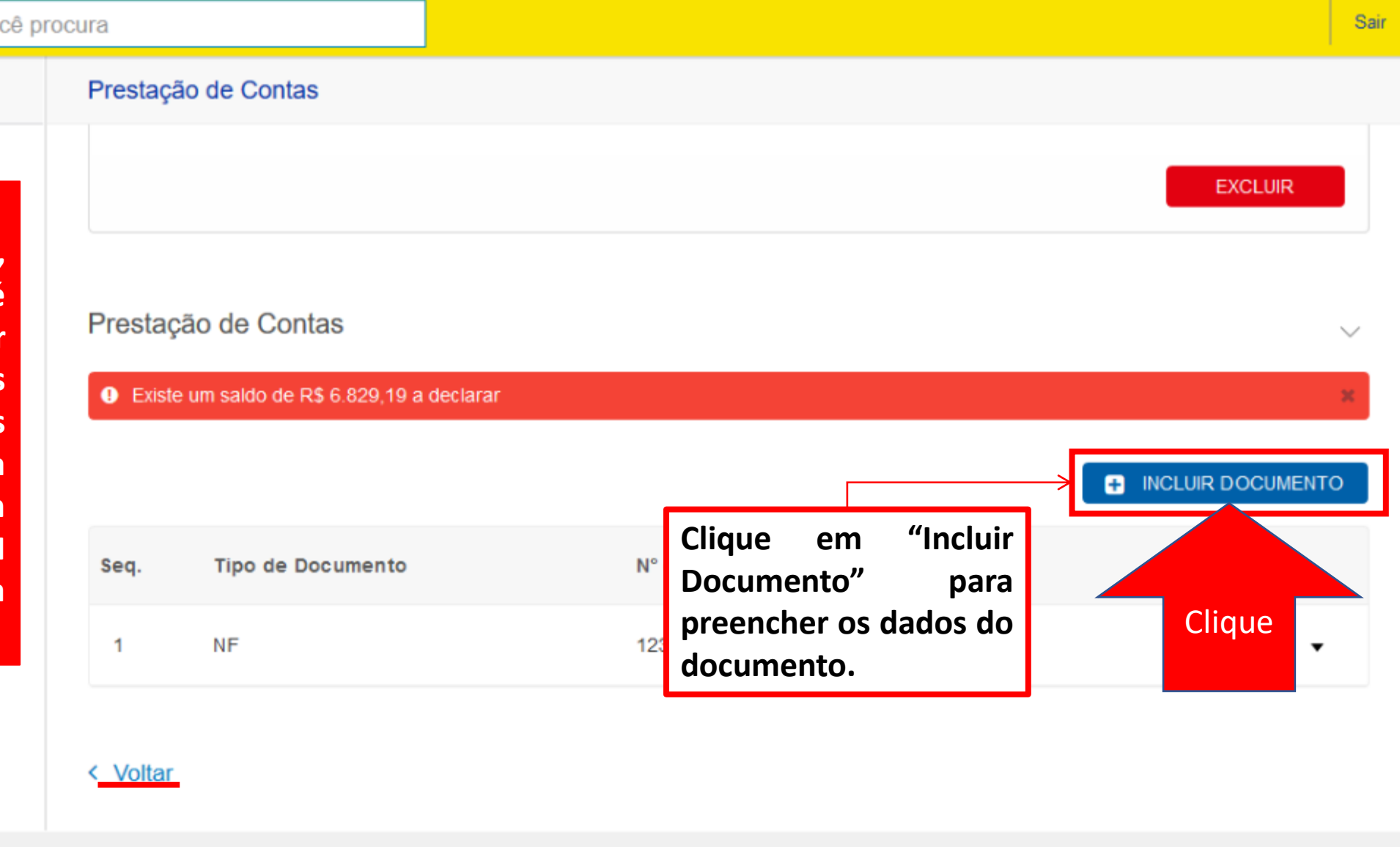

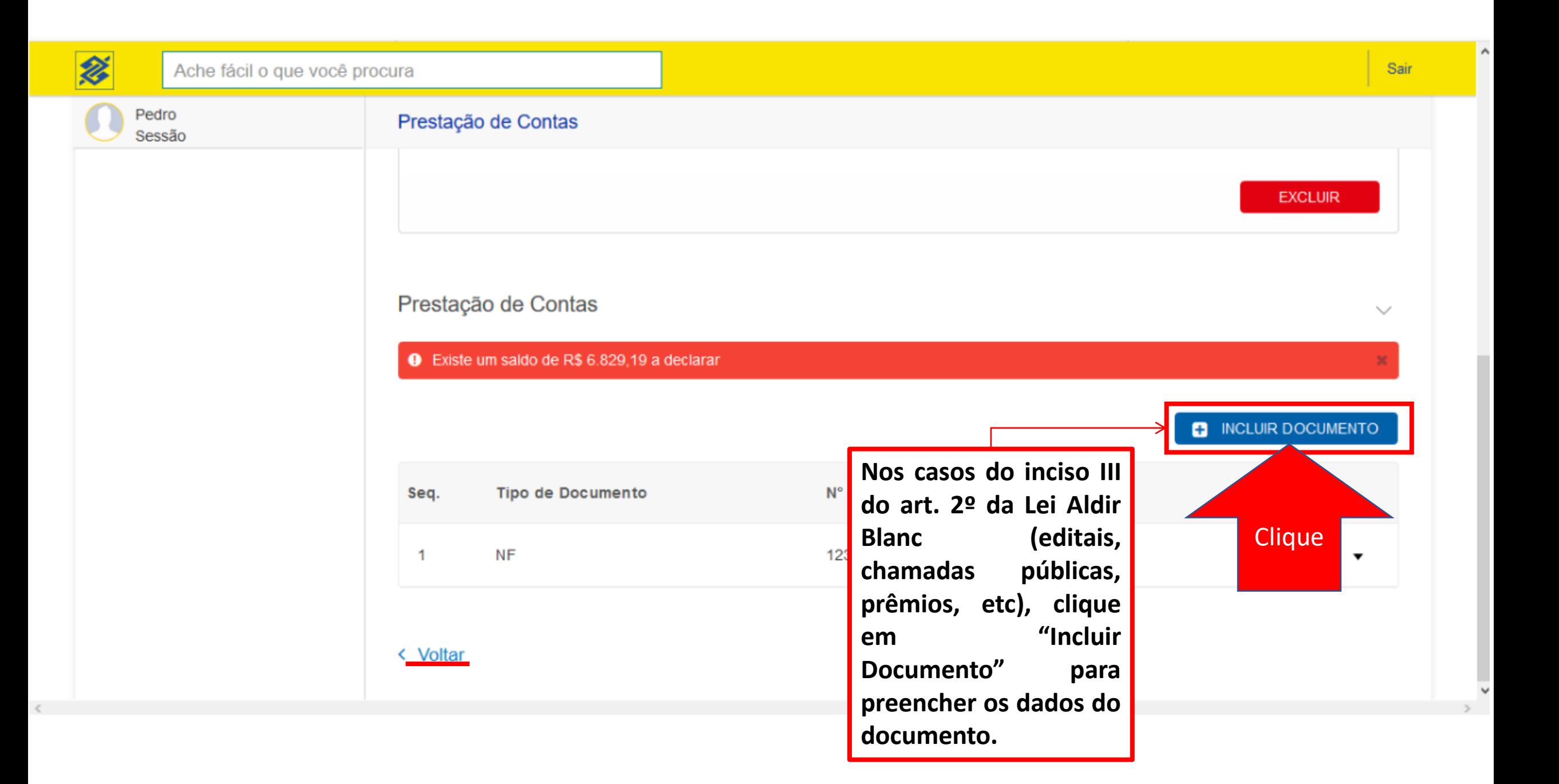

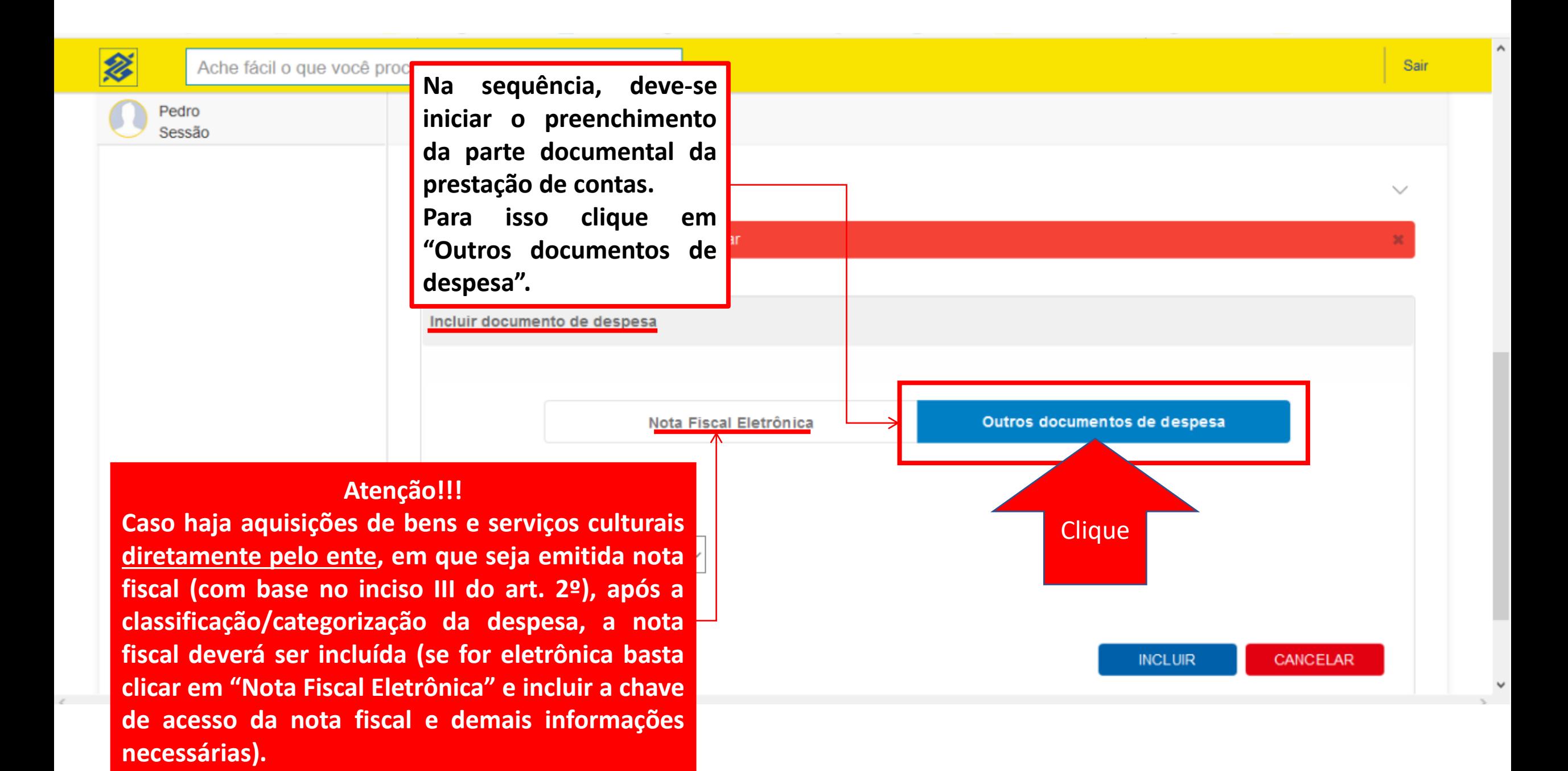

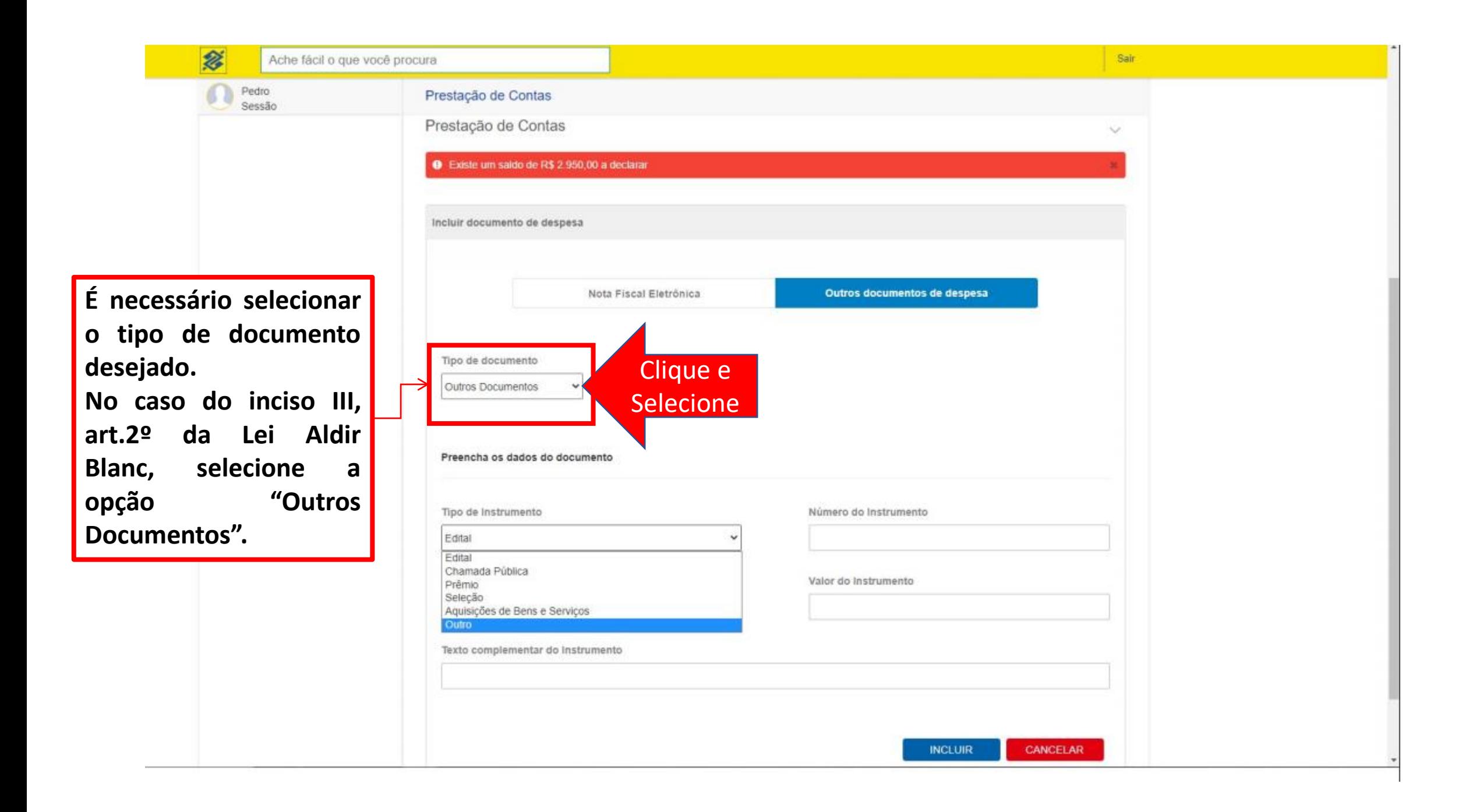

Ache fácil o que você procura

**Preencha os campos correspondentes aos dados do documento, para isso, selecione primeiro o "Tipo de Documento" e na sequência preencha os demais campos solicitados.**

**多。** 

Pedro Sessão

**Exemplos:**

**- Campo "Número do Instrumento": Edital 01/2020; Chamada Pública 01/2020, etc.**

**- Campo "Valor do Instrumento": inserir valor conforme o tipo de documento que está sendo cadastrado.**

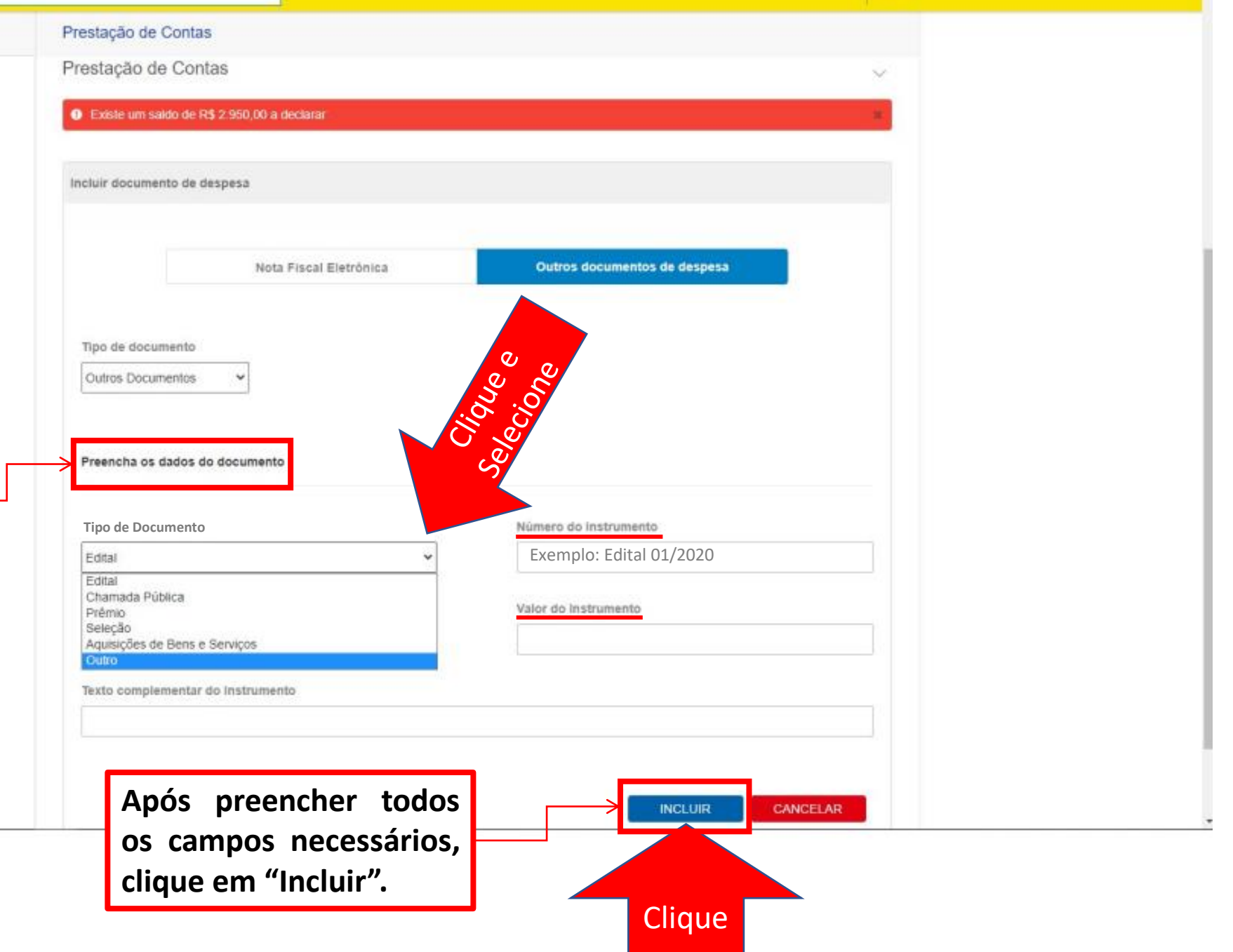

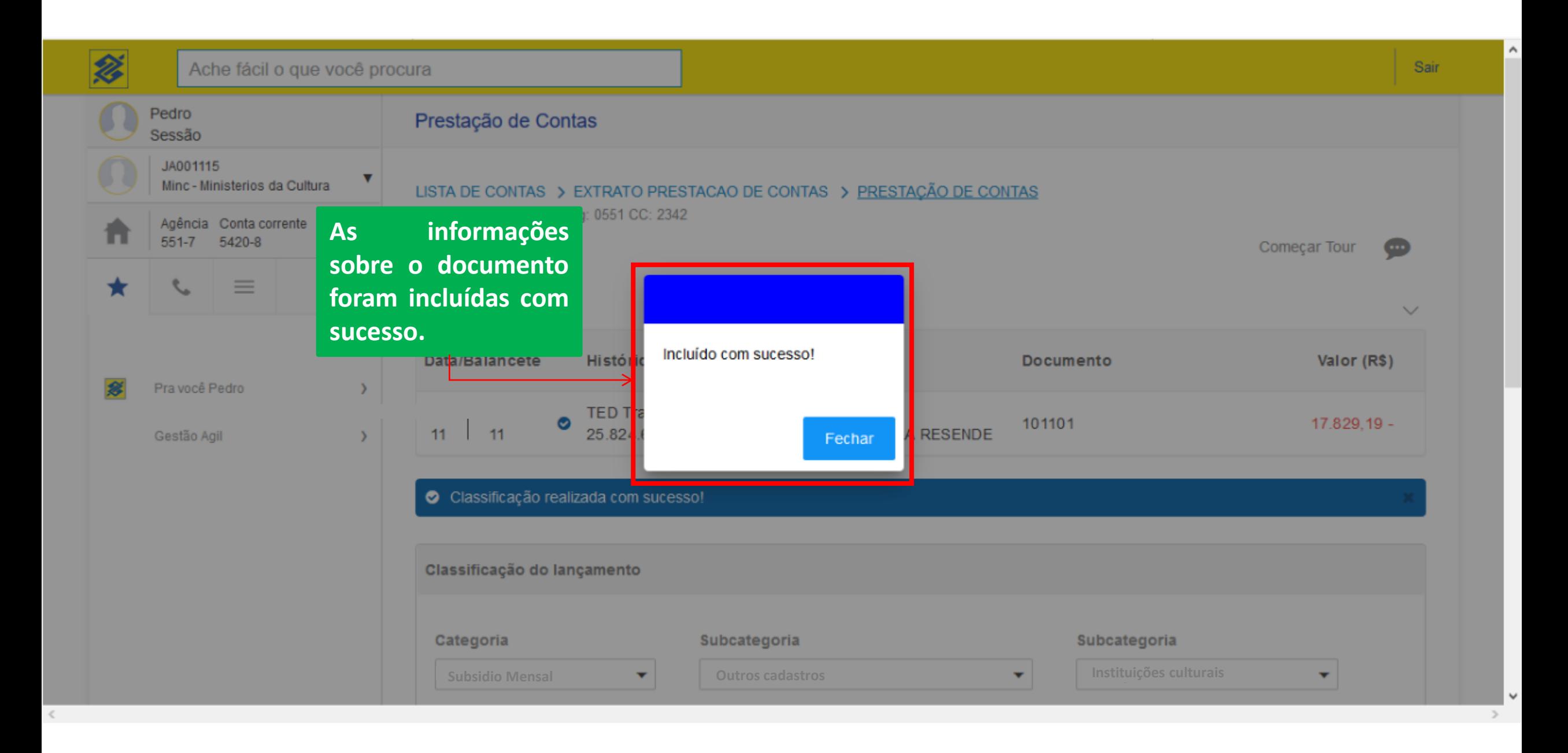

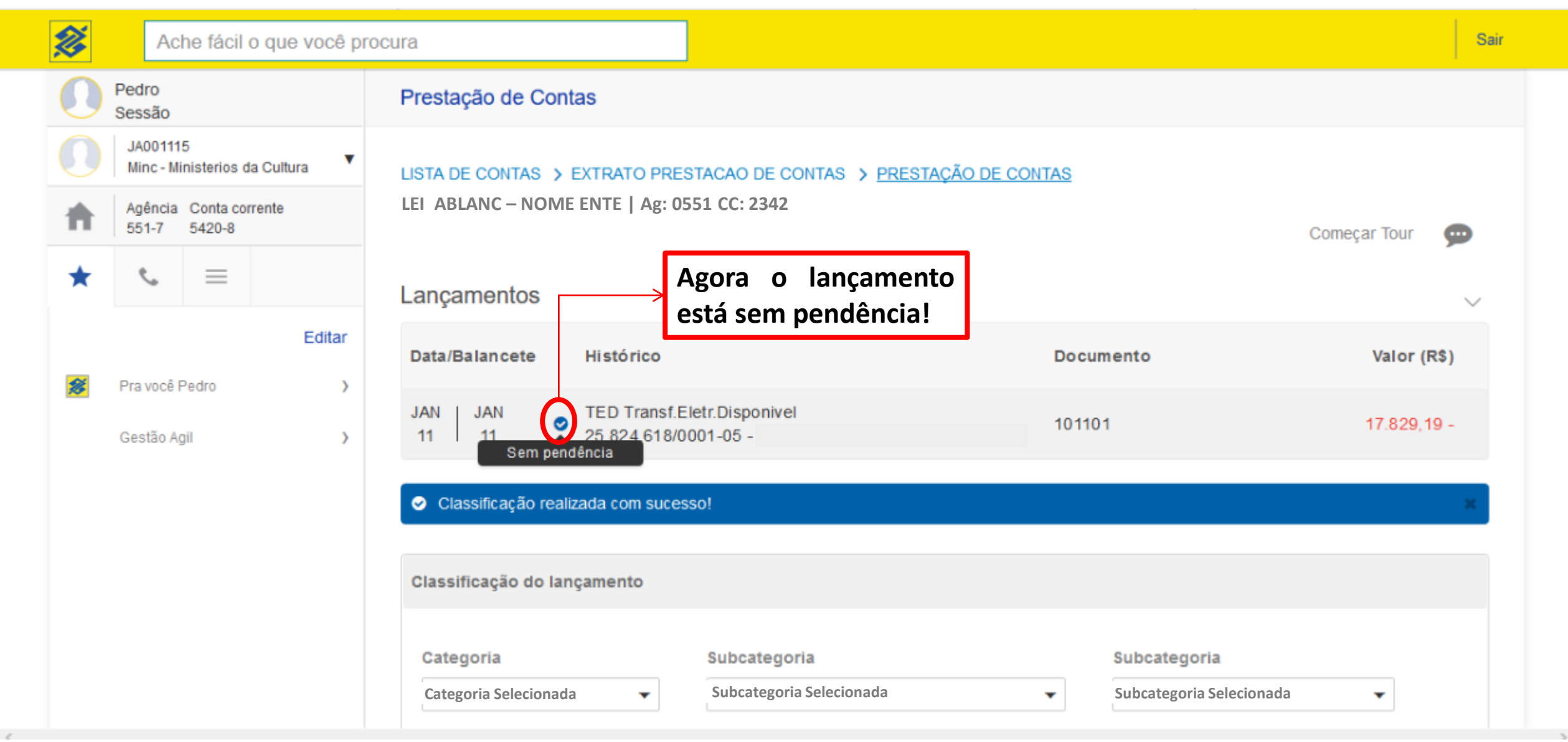

 $\sim$ 

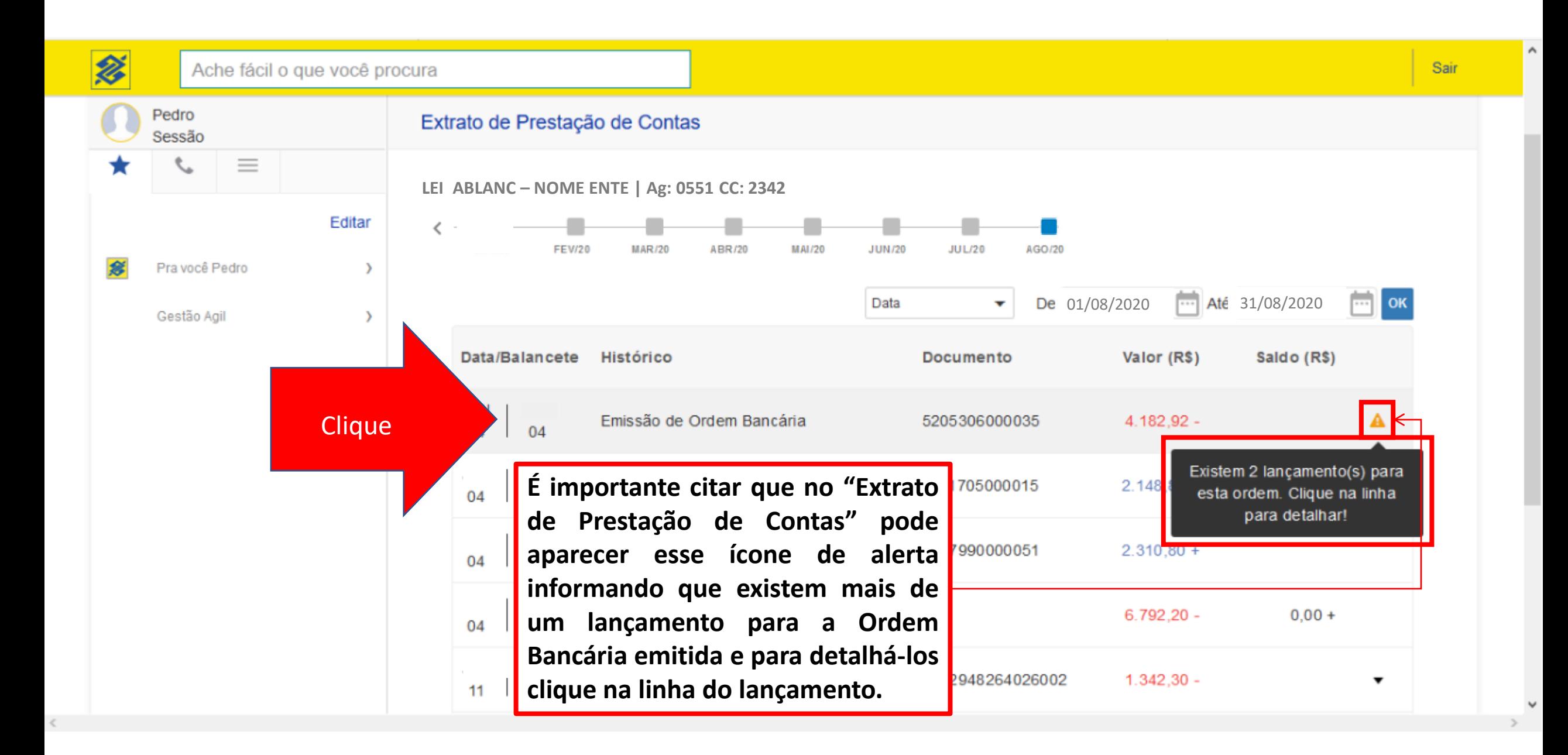

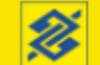

 $\land$ 

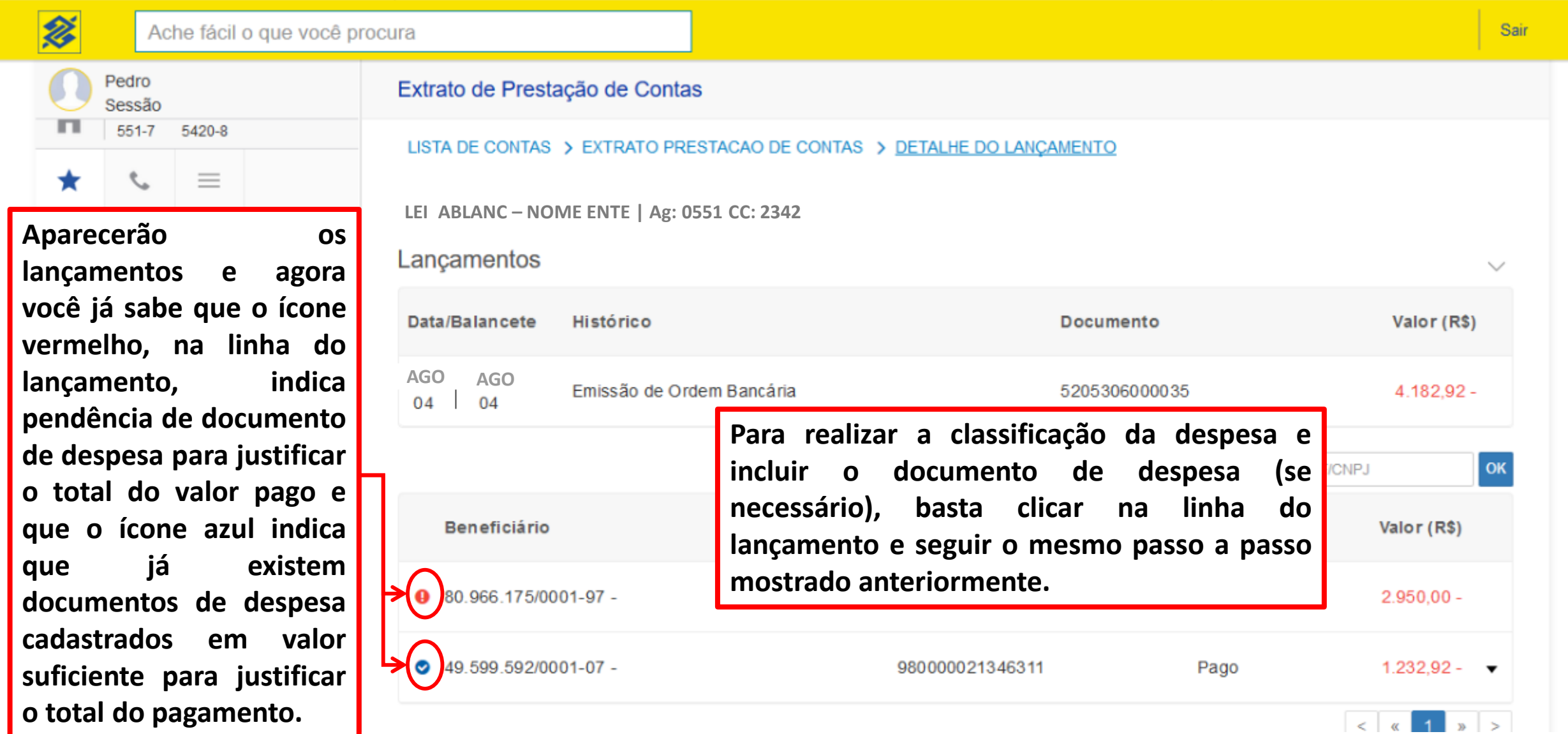

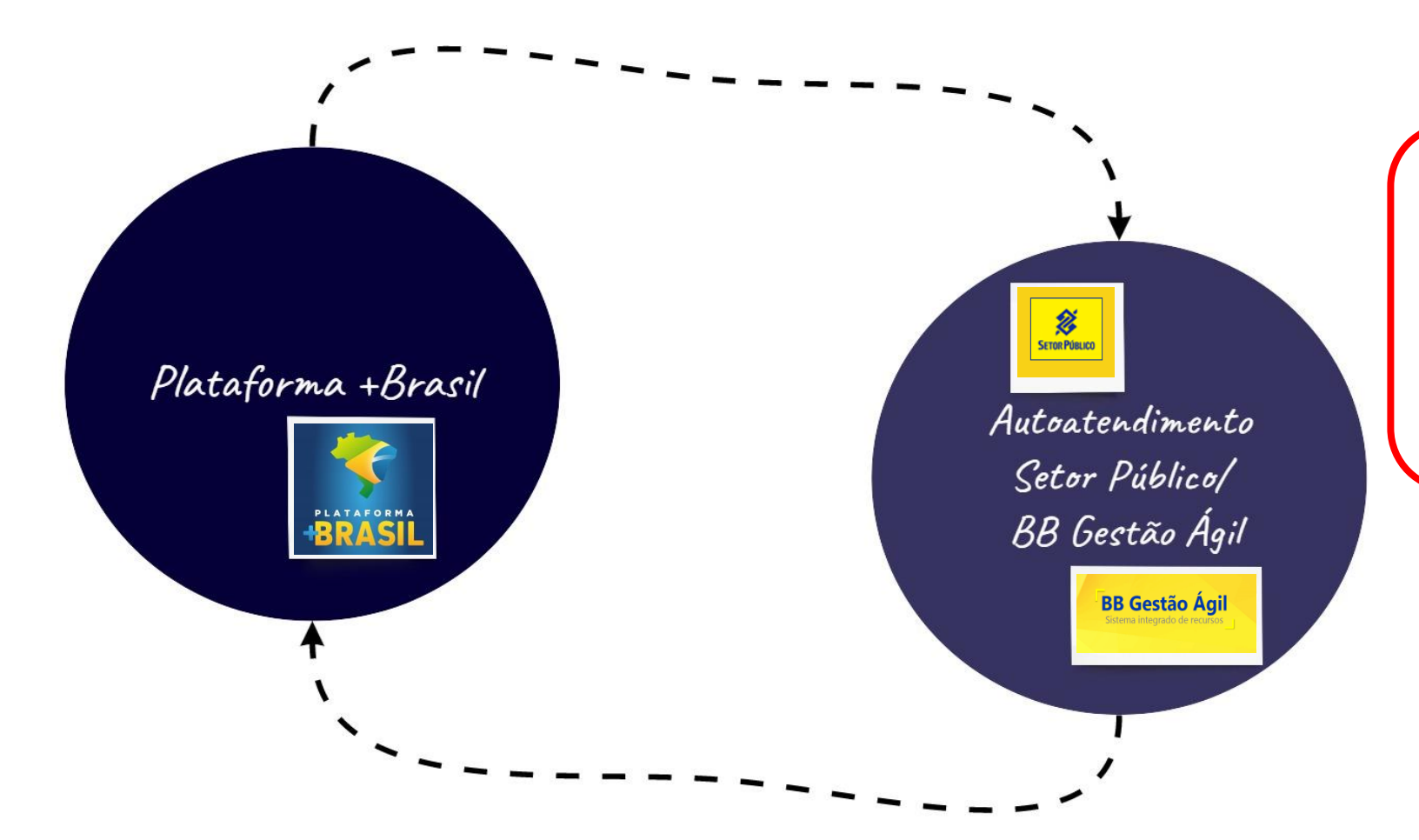

**Os lançamentos/ movimentações realizadas ficarão disponíveis em forma de extrato bancário para o órgão Repassador na Plataforma +Brasil, por meio de uma conexão de tráfegos de dados de sistema para sistema.**

**Chagamos ao fim do nosso tutorial!**

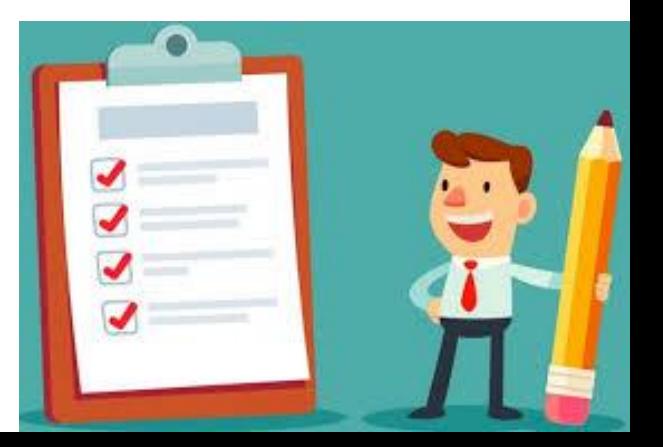

# **DÚVIDAS?**

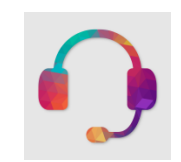

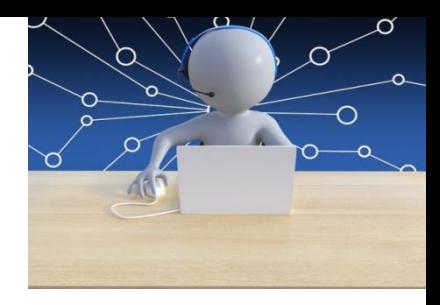

- Antes de enviar seu questionamento, verifique se sua dúvida não pode ser sanada com as orientações aqui disponibilizadas.
- Se sua **dúvida** for relacionada a operacionalização e utilização das ferramentas **Autoatendimento Setor Público e BB Gestão Ágil** e as informações deste Tutorial não solucionarem seu questionamento, **procure seu gerente** de relacionamento BB que estará pronto para auxiliá-lo. Além disso, está disponível a **Central de Relacionamento BB** pelos telefones: 4004 0001 (capitais e regiões metropolitanas) e 0800 729 0001 (demais localidades).
- Caso sua dúvida seja **específica em relação à Lei Aldir Blanc e sua aplicabilidade**, consulte as informações disponibilizadas pela Secretaria Nacional de Cultura do Ministério do Turismo, bem como as dúvidas frequentes acessando o site [http://portalsnc.cultura.gov.br/auxilioemergencial/.](http://portalsnc.cultura.gov.br/auxilioemergencial/) Persistindo a dúvida, mande e-mail para [auxiliocultura@turismo.gov.br.](mailto:auxiliocultura@turismo.gov.br)

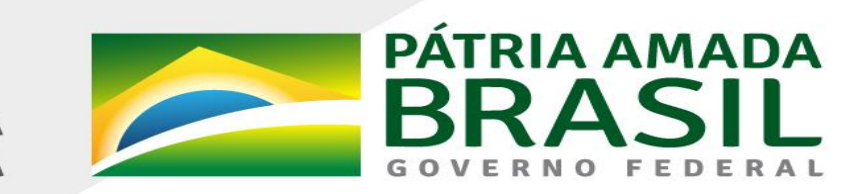

MINISTÉRIO DA<br>**ECONOMIA** 

www.economia.gov.br